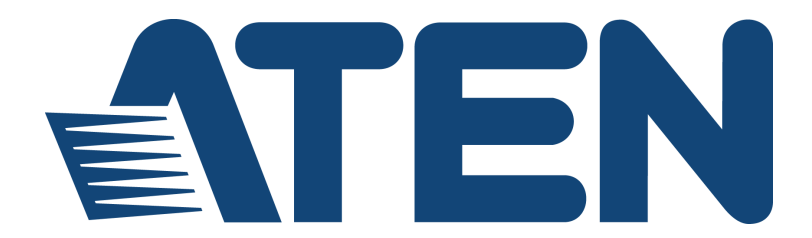

# **UC9020 StreamLIVE™ HD Multi-Channel AV Mixer User Manual**

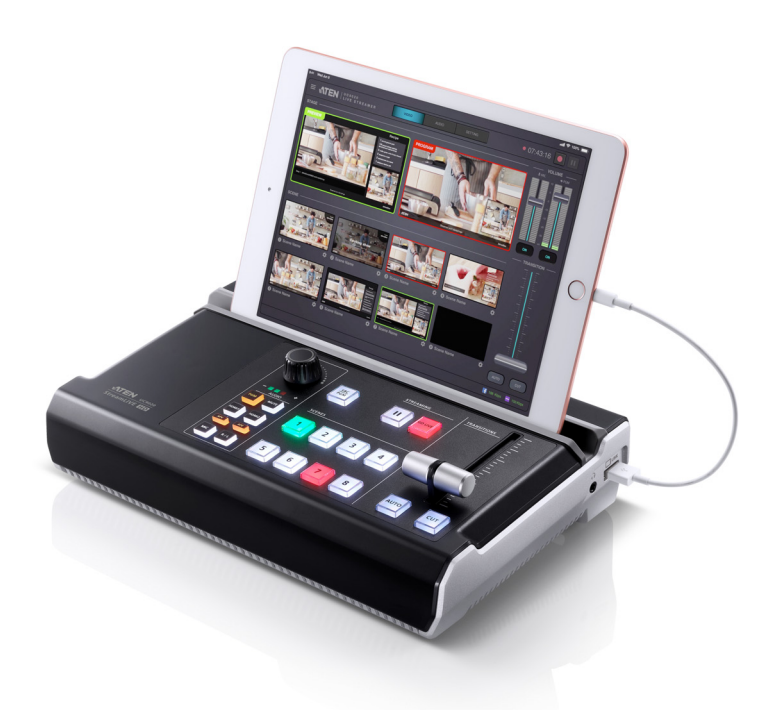

<www.aten.com>

## <span id="page-1-0"></span>**EMC Information**

#### FEDERAL COMMUNICATIONS COMMISSION INTERFERENCE

STATEMENT: This equipment has been tested and found to comply with the limits for a Class A digital device, pursuant to Part 15 of the FCC Rules. These limits are designed to provide reasonable protection against harmful interference when the equipment is operated in a commercial environment. This equipment generates, uses, and can radiate radio frequency energy and, if not installed and used in accordance with the instruction manual, may cause harmful interference to radio communications. Operation of this equipment in a residential area is likely to cause harmful interference in which case the user will be required to correct the interference at his own expense.

The device complies with Part 15 of the FCC Rules. Operation is subject to the following two conditions: (1) this device may not cause harmful interference, and (2) this device must accept any interference received, including interference that may cause undesired operation.

**FCC Caution**: Any changes or modifications not expressly approved by the party responsible for compliance could void the user's authority to operate this equipment.

**Warning**: Operation of this equipment in a residential environment could cause radio interference.

#### **KCC Statement**

유선 제품용 / A 급 기기 ( 업무용 방송 통신 기기 ) 이 기기는 업무용 (A 급 ) 전자파적합기기로서 판매자 또는 사용자는 이 점을 주의하시기 바라며, 가정 외의 지역에서 사용하는 것을 목적으로 합니다.

# <span id="page-1-1"></span>**RoHS**

This product is RoHS compliant.

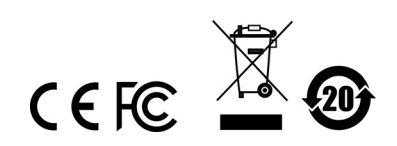

## <span id="page-2-0"></span>**User Information**

#### **Online Registration**

Be sure to register your product at our online support center:

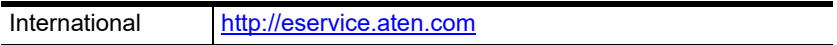

#### <span id="page-2-1"></span>**Telephone Support**

For telephone support, call this number:

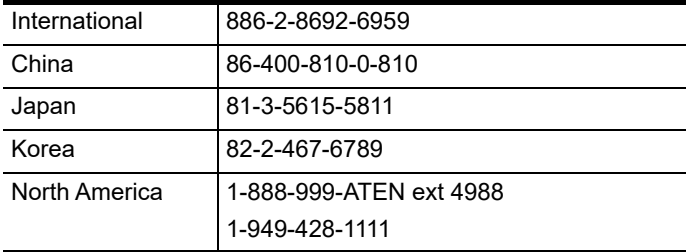

## **User Notice**

All information, documentation, and specifications contained in this manual are subject to change without prior notification by the manufacturer. The manufacturer makes no representations or warranties, either expressed or implied, with respect to the contents hereof and specifically disclaims any warranties as to merchantability or fitness for any particular purpose. Any of the manufacturer's software described in this manual is sold or licensed *as is*. Should the programs prove defective following their purchase, the buyer (and not the manufacturer, its distributor, or its dealer), assumes the entire cost of all necessary servicing, repair and any incidental or consequential damages resulting from any defect in the software.

The manufacturer of this system is not responsible for any radio and/or TV interference caused by unauthorized modifications to this device. It is the responsibility of the user to correct such interference.

The manufacturer is not responsible for any damage incurred in the operation of this system if the correct operational voltage setting was not selected prior to operation. PLEASE VERIFY THAT THE VOLTAGE SETTING IS CORRECT BEFORE USE.

## <span id="page-3-0"></span>**Package Contents**

- 1 UC9020 StreamLIVE™ HD Multi-Channel AV Mixer
- 1 USB Type-C to USB Type-A Custom-Made Cable (parts no.: LIN6-09B1-C11G)
- 1 USB Type-A to USB Type-A Cable (parts no.: LIN5-04U1-U1HG)
- 1 AC Power Cord
- 1 User Instructions

**Note:** Make sure that all of the components are present and in good order. If anything is missing or was damaged in shipping, contact your dealer.

# **Table of Contents**

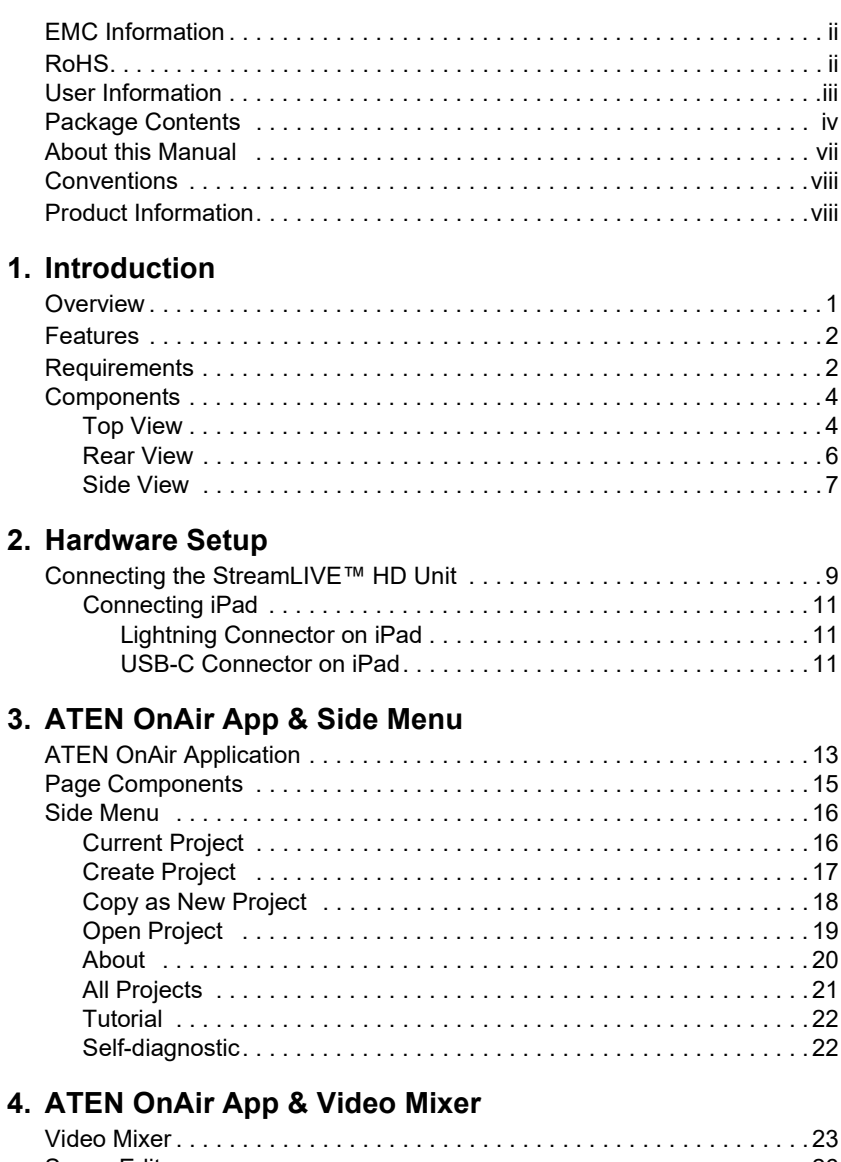

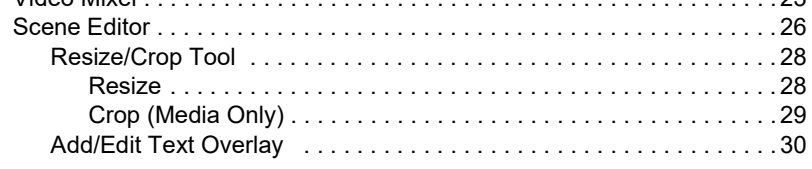

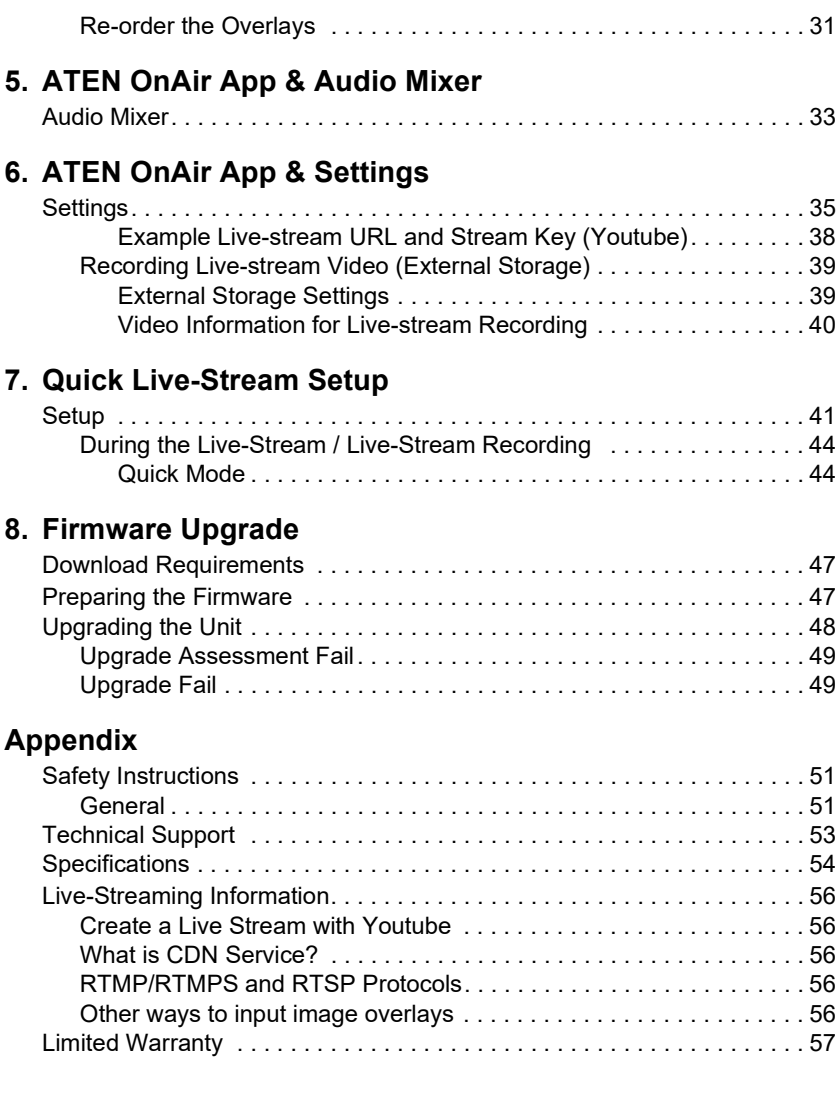

## <span id="page-6-0"></span>**About this Manual**

This user manual is provided to help you get the most from the UC9020 unit. It covers all aspects of installation, configuration, and operation. An overview of the information found in the manual is provided below.

**[Chapter 1, Introduction](#page-8-2)** introduces you to the Multi-Channel AV Mixer. Its purpose, features, installation considerations, and panel components are presented and described.

**[Chapter 2, Hardware Setup](#page-16-2)** describes the steps that are necessary to quickly and safely set up your installation.

**[Chapter 3, ATEN OnAir App & Side Menu](#page-20-2)** explains the functions in the OnAir App and its side menu.

**[Chapter 4, ATEN OnAir App & Video Mixer](#page-30-2)** explains the functions in the Video Mixer deck in the OnAir App, including scene editing, media resizing/cropping and text and image overlays.

**[Chapter 5, ATEN OnAir App & Audio Mixer](#page-40-2)** explains the functions in the Audio Mixer deck in the OnAir App.

**[Chapter 6, ATEN OnAir App & Settings](#page-42-2)** explains the settings you can configure for the collaborations between the unit and the OnAir App.

**[Chapter 7, Quick Live-Stream Setup](#page-48-2)** describes how to quickly setup your system to help you start live-streaming.

**[Chapter 8, Firmware Upgrade](#page-54-3)** describes the firmware upgrade procedure and how the volume mixer LED behaves during the firmware upgrade.

*[Appendix](#page-58-3)* provides a list of safety instructions and precautions, ATEN technical support information, product specifications, and other technical information.

#### **Note:**

- Read this manual thoroughly and follow the installation and operation procedures carefully to prevent any damage to the unit or any connected devices.
- ATEN regularly updates its product documentation for new features and fixes. For an up-to-date UC9020 documentation, visit [http://www.aten.com/](http://www.aten.com/global/en/) [global/en/](http://www.aten.com/global/en/)

## <span id="page-7-0"></span>**Conventions**

This manual uses the following conventions:

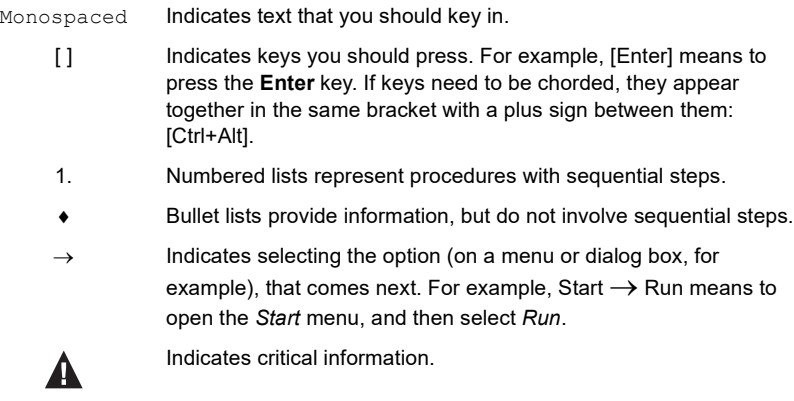

# <span id="page-7-1"></span>**Product Information**

For information about all ATEN products and how they can help you connect without limits, visit ATEN on the Web or contact an ATEN Authorized Reseller. Visit ATEN on the Web for a list of locations and telephone numbers:

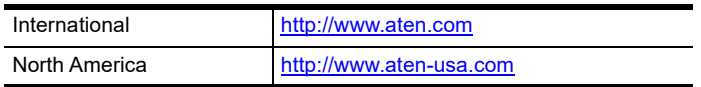

# <span id="page-8-2"></span>**Chapter 1 Introduction**

## <span id="page-8-1"></span><span id="page-8-0"></span>**Overview**

The StreamLIVE™ HD is a portable, all-in-one, multi-channel audio/video mixer device that integrates a 1080p video capture, video switch, stream broadcaster, video converter, video splitter, and audio mixer into one compact box to eliminate the hassle of working with different AV equipment. The StreamLIVE™ HD makes HDMI video sources broadcast for higher quality live stream to CDN platforms such as YouTube Live, Facebook and Twitch.

For added convenience, the StreamLIVE™ HD provides an intuitive app, making it easy to monitor, edit image layouts, and adjust PIP settings. The StreamLIVE™ HD is PC and software-free, and with its well-designed control panel, it makes livestreaming operations smooth and effortlessly. You can even preview video and monitor audio levels before going live with your web broadcast! To get started, simply connect video/audio sources, and an Ethernet with an ATEN app-installed iPad, and you are ready to roll.

Whether you're capturing, editing or streaming, the StreamLIVE™ HD with its ergonomic and practical design, it is flexible enough to fit all independent live streaming broadcasting environments. With a rich feature set, the StreamLIVE™ HD addresses the challenges that independent live streaming broadcasters encounter and provides an easy-to-use solution.

## <span id="page-9-0"></span>**Features**

- All-in-one design to simplify streaming workflow Integrates 1080p video capture, video switch, streaming encoder, video converter, video splitter, and audio mixer
- Professional-quality live streaming to global audiences by any CDN platform, with a low entry threshold, even entry-level users can quickly get started
- PC-free and software-free with plug-n-roll capability
- Intuitive app for preview and program monitoring, change video layout in Full Screen/PBP/PIP settings, adding image and subtitles overlays, and smooth scenes transitions for a professional finish
- Storyboard-like management preset up to 8 scenes for later while streaming and during performances to reduce the need to interact with hardware
- Compact mixer control panel Switching  $\&$  mix between multiple video & audio sources with the help of easily identifiable luminous keys
- Fanless and optimized thermal air flow system for quiet operation
- Multitask designed handle-stand to enhance portability and ergonmic comfort angle

# <span id="page-9-1"></span>**Requirements**

- Ethernet connection
- The following iPad with iOS 11 or later
	- $\bullet$  iPad Pro (1st gen, 12.9")
	- $\bullet$  iPad Pro (1st gen, 9.7")
	- $\bullet$  iPad Pro (2nd gen, 12.9")
	- $\bullet$  iPad Pro (2nd gen, 10.5")
	- $\bullet$  iPad Pro (3rd gen, 12.9")
	- $\bullet$  iPad Pro (3rd gen, 11")
	- $\rightarrow$  iPad (5th gen or later)
	- iPad Air (3rd gen)
	- iPad Mini (5th gen)
- USB Storage Device (for live-stream video recording)
	- USB 3.x compatible flash drive or mobile drive (HDD / SSD)
	- At least 32GB of free space

# <span id="page-11-0"></span>**Components**

## <span id="page-11-1"></span>**Top View**

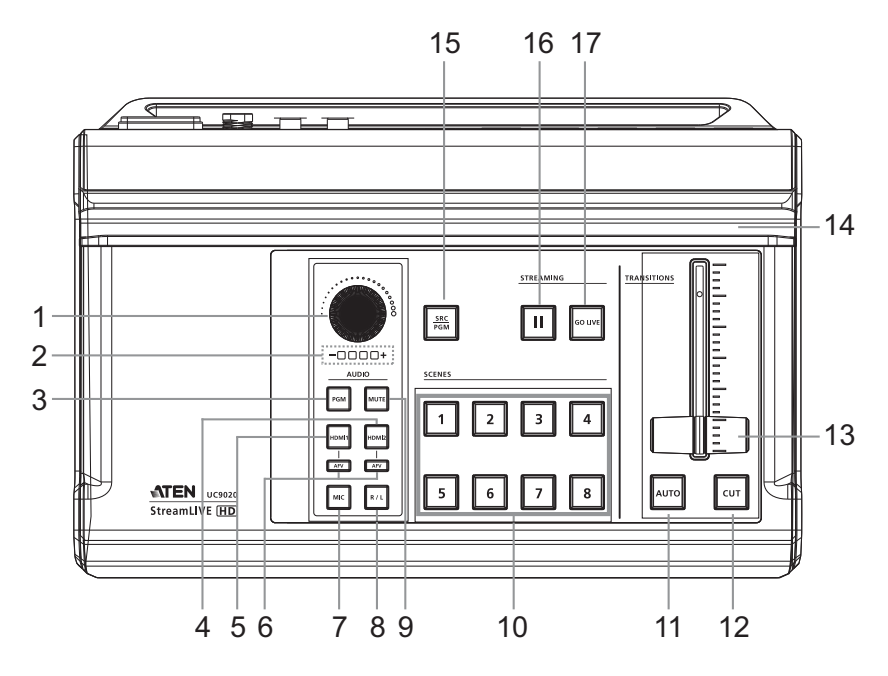

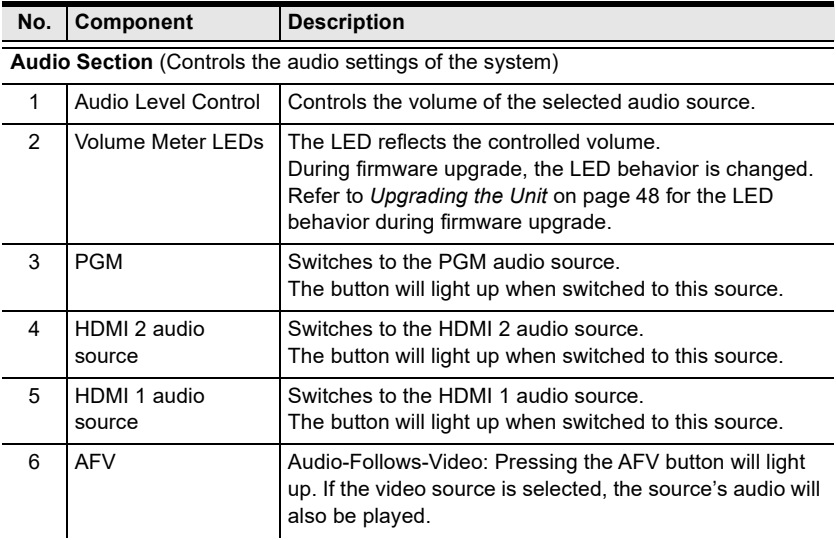

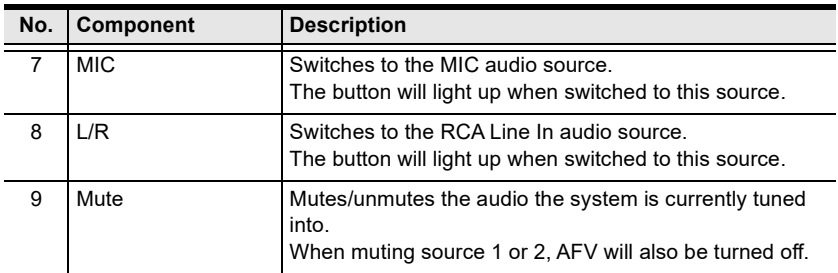

**Video Section** (controls the video settings of the system)

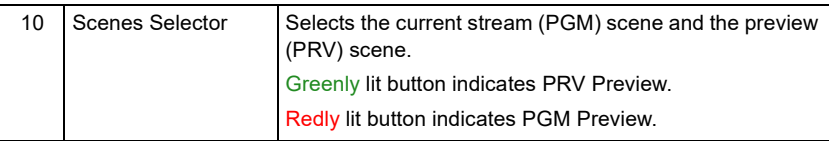

**Transition Control Section** (switches the current stream (PGM) scene to the preview (PRV) stream and vice versa)

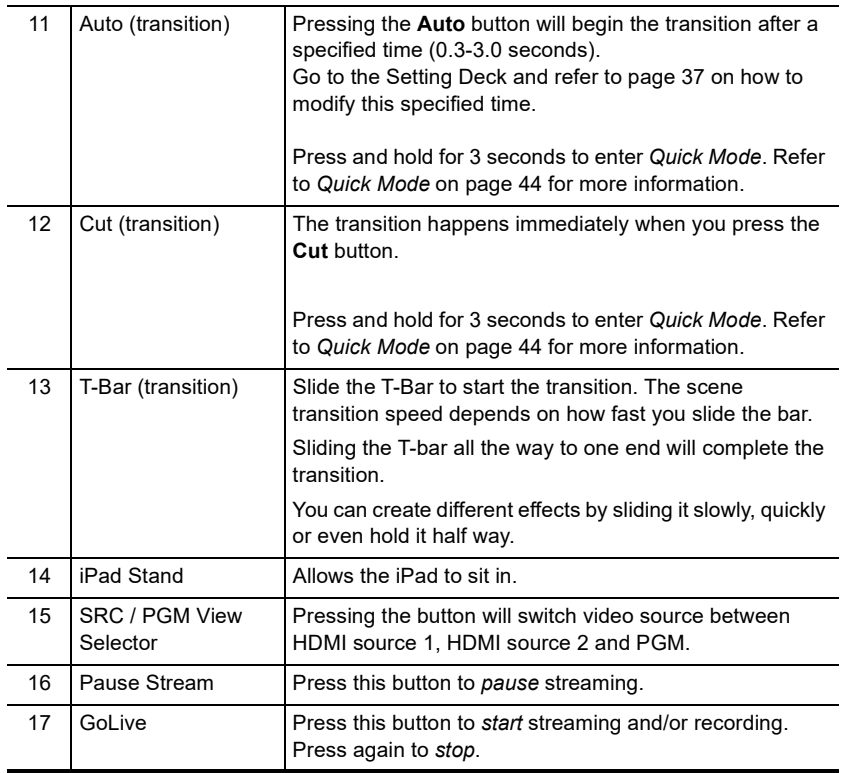

### <span id="page-13-0"></span>**Rear View**

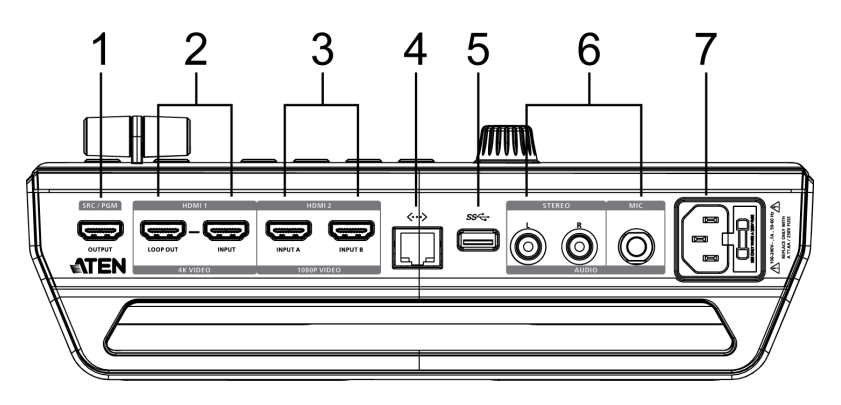

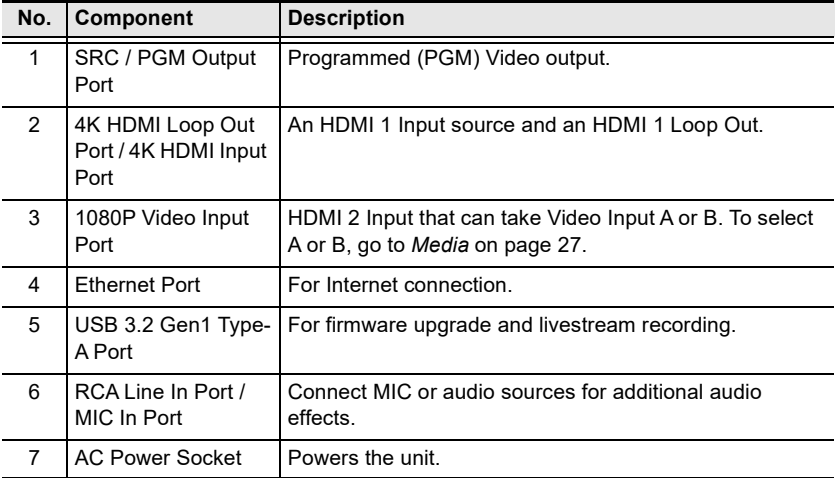

# <span id="page-14-0"></span>**Side View**

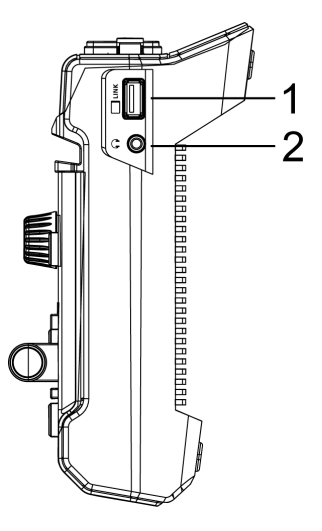

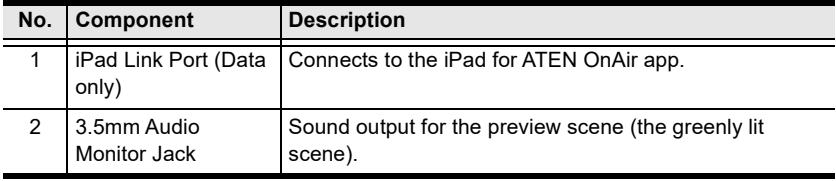

This Page Intentionally Left Blank

# <span id="page-16-2"></span>**Chapter 2 Hardware Setup**

<span id="page-16-0"></span>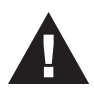

Please review the safety information regarding the placement of this device in *[Safety Instructions](#page-58-4)*, page 51.

# <span id="page-16-1"></span>**Connecting the StreamLIVE™ HD Unit**

Follow the steps below to connect the StreamLIVE™ HD to an HDMI source and the host.

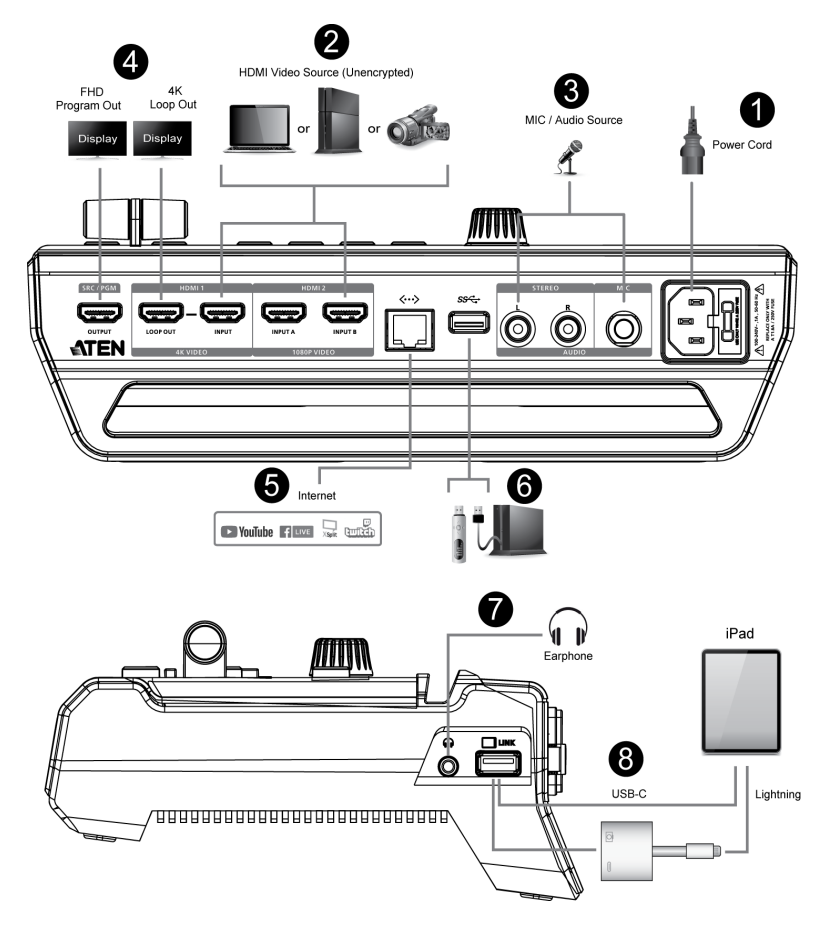

- 1. Power on the unit by connecting the power cord. Wait for the boot-up luminous (scene keys) sequence.
- 2. Connect the HDMI sources (e.g. PC, gaming console or video recorder)<sup>1</sup>.
- 3. Connect a microphone or any other audio sources.
- 4. (Optional) Connect the HDMI Output cable if necessary:
	- a) Connect the HDMI display to the SRC/PGM Output Port.
	- b) Connect the HDMI display to the Loop Out Port.
- 5. Connect an Ethernet cable for Internet connection<sup>2</sup>.
- 6. (Optional) If you wish to firmware upgrade or record your live-stream, connect a USB storage device and refer respectively to *[Firmware Upgrade](#page-54-3)* [on page 47](#page-54-3) or *[Recording Live-stream Video \(External Storage\)](#page-46-2)* on page 39 for more information.
- 7. (Optional) Connect an earphone to receive sound output for the preview scene.
- 8. Connect your iPad to the iPad Link Port. Refer to *[Connecting iPad](#page-18-0)* on [page 11](#page-18-0) for more information.
- 9. (Optional) Place your iPad onto the iPad stand as shown in the diagram  $below<sup>3</sup>$

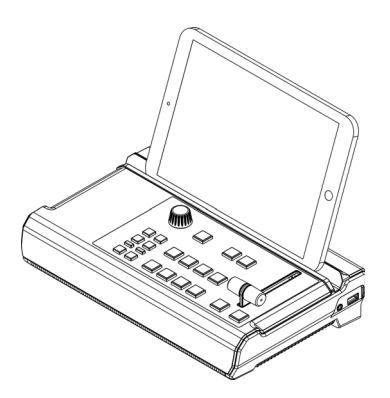

**Note:** 1. The HDMI sources must be unencrypted.

- 2. Use the connected iPad to configure further network settings for livestreaming.
- 3. iPad placed on the unit is recommended for viewing only. Hand holding your iPad is still recommended for control.

### <span id="page-18-0"></span>**Connecting iPad**

#### <span id="page-18-1"></span>**Lightning Connector on iPad**

For iPads having lightning connectors, simply connect the Apple Lightning USB 3 Adapter (not included, may need additional purchase) and the USB-A to USB-A cable serially between the StreamLIVE™ HD and your iPad.

If you wish to have the charging function, connect your lightning charging cable to the Apple Lightning to USB 3 Adapter.

#### <span id="page-18-2"></span>**USB-C Connector on iPad**

For iPads having USB-C connectors (e.g. iPad Pro Gen 3), simply connect the USB-A to USB-C cable included in the package between your iPad and the StreamLIVETM HD.

**Note:** The USB-A to USB-C cable included in the package is custom-made for this setup, a general USB-A to USB-C cable will not work.

If you wish to have the charging function, connect an Aten UH3236 mini dock (available for purchase separately) between the iPad and the StreamLIVE™ HD, and connect a USB-C power adapter (60W or above) to the UH3236.

An example is shown:

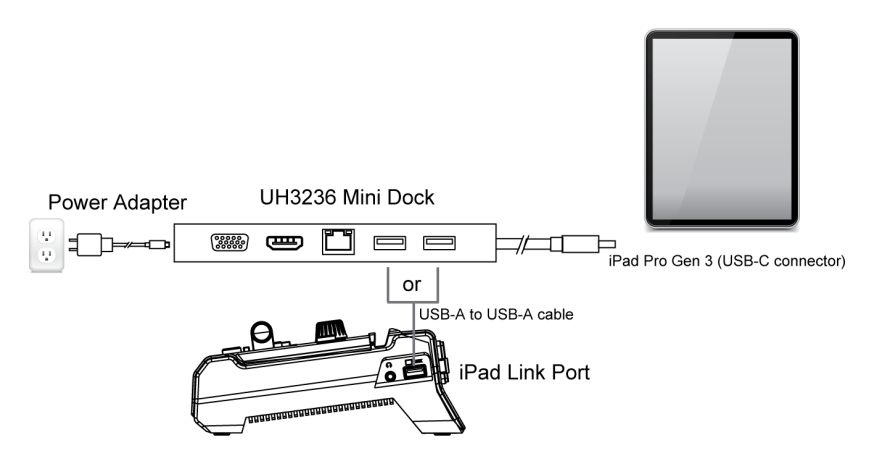

This Page Intentionally Left Blank

# <span id="page-20-2"></span>**Chapter 3 ATEN OnAir App & Side Menu**

# <span id="page-20-1"></span><span id="page-20-0"></span>**ATEN OnAir Application**

ATEN OnAir app acts as the central controller for UC9020. The app's design is a control panel where you can monitor program results, edit scenes, setup video and audio stream settings, stream recording settings, etc.

Download the ATEN OnAir app from App Store and install it on your iPad.

The icon looks like the one below:

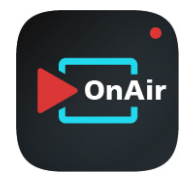

Tap to open the ATEN OnAir application and the tutorial will start for the first time you open it.

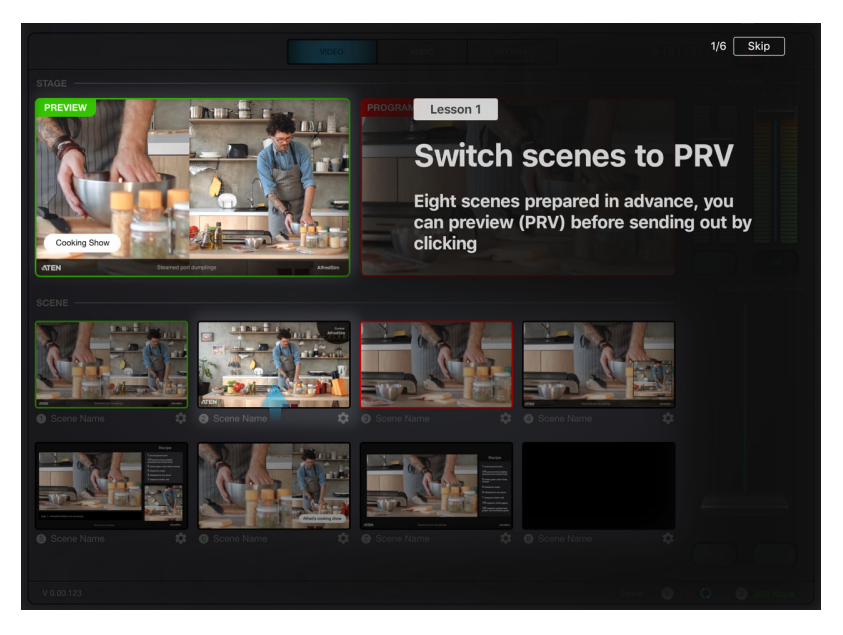

Follow the on-screen instruction as it guides you through the basics of using the ATEN OnAir app with UC9020.

When finished, a message will be shown:

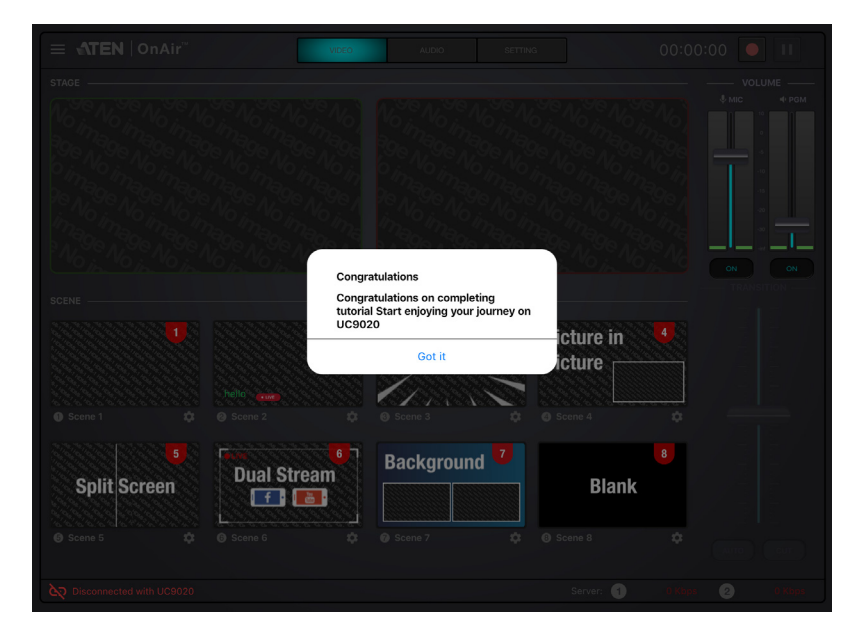

To run the tutorial again, tap the icon on the top left corner for the side menu and tap **T** Tutorial.

## <span id="page-22-0"></span>**Page Components**

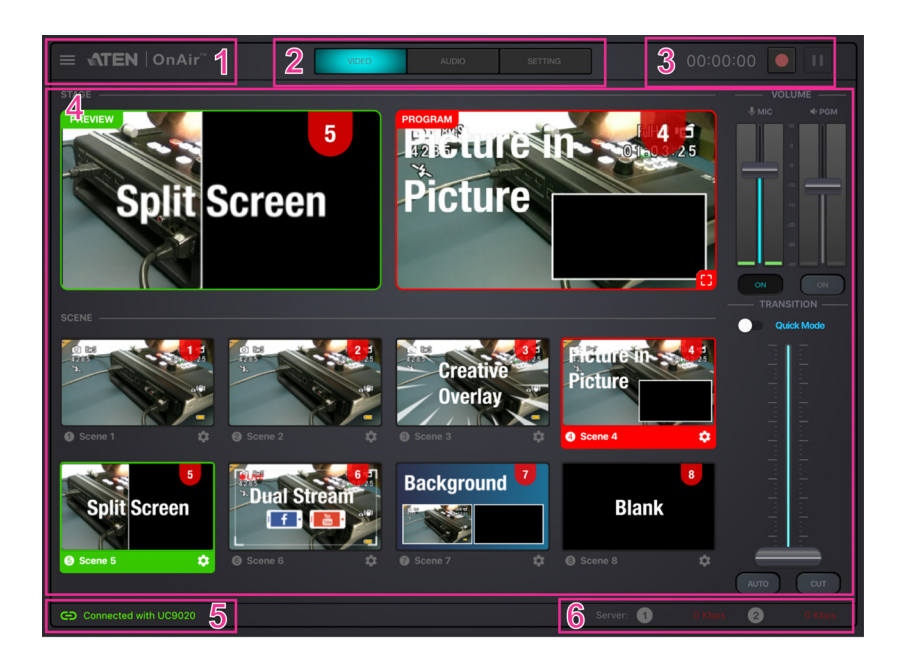

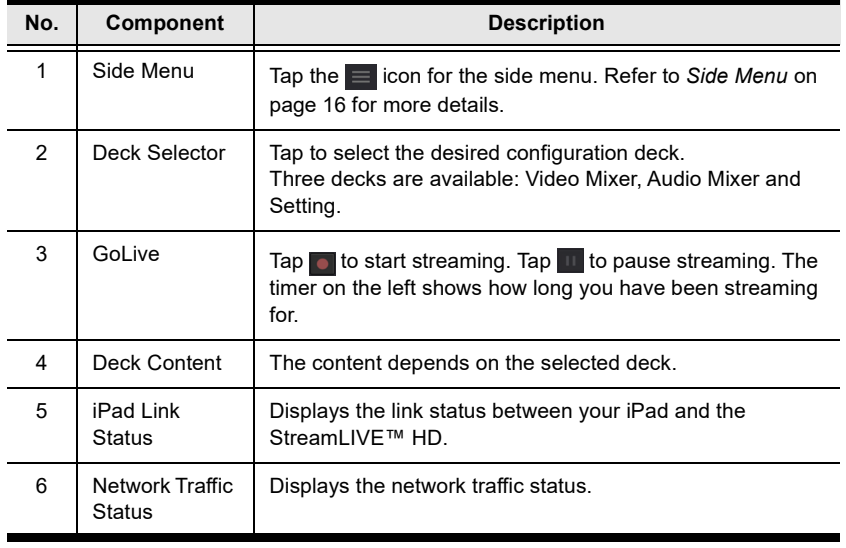

## <span id="page-23-0"></span>**Side Menu**

A side menu is available for project management, tutorial, app information and self-diagnostic function. For the side menu, tap the  $\blacksquare$  icon on the top left corner.

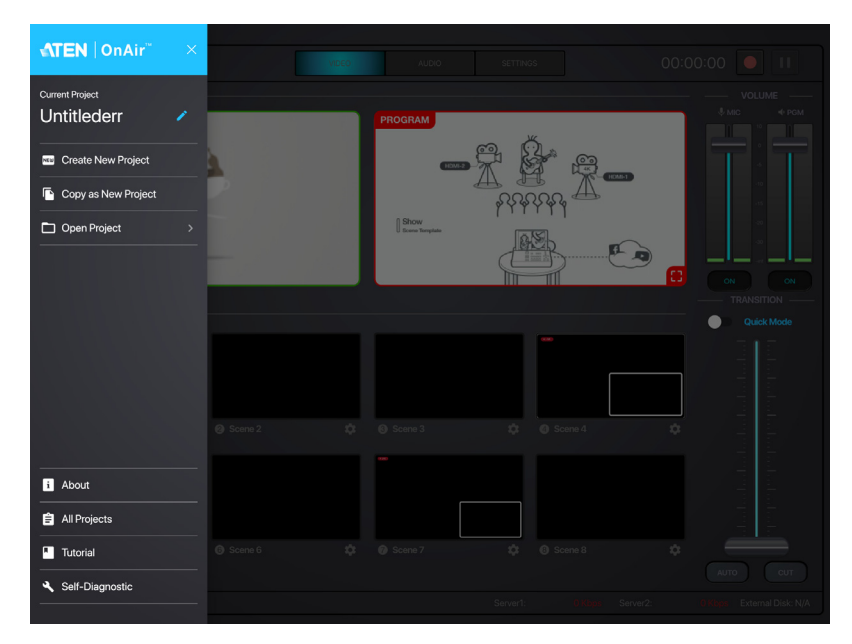

## <span id="page-23-1"></span>**Current Project**

Tap the  $\bigtriangledown$  icon to edit the name of your project:

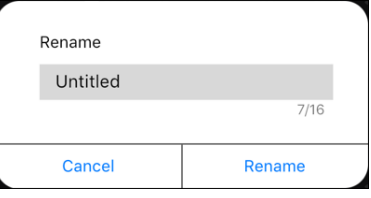

### <span id="page-24-0"></span>**Create Project**

1. Tap **Create New Project**.

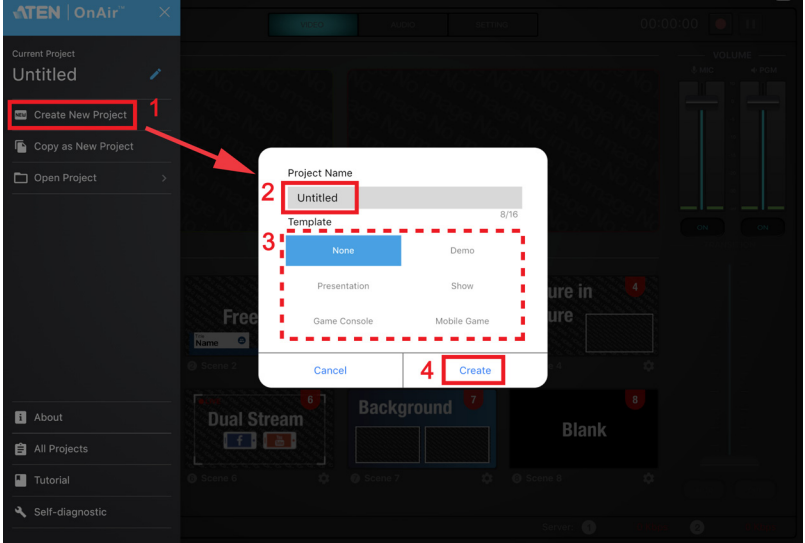

- 2. Enter a name for the project.
- 3. (Optional) Select a template. Templates are project settings pre-configured for you if you are unsure how your new project should be.
- 4. Tap **Create**.

### <span id="page-25-0"></span>**Copy as New Project**

If you like the settings of your current project when you are to create a new one, you can use this function copy the settings.

1. Tap **Create New Project**.

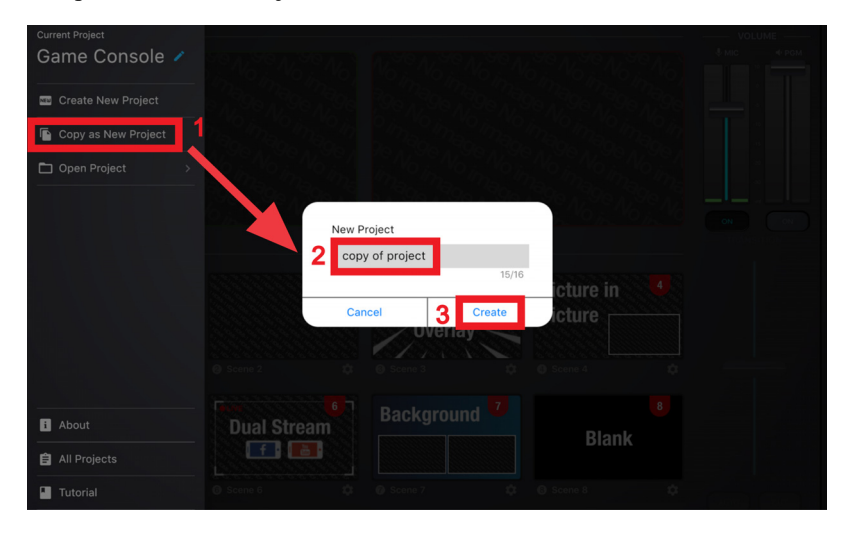

- 2. Enter a name for the project.
- 3. Tap **Create**.

## <span id="page-26-0"></span>**Open Project**

Tap **Open Project** for a list of available projects. An example is shown:

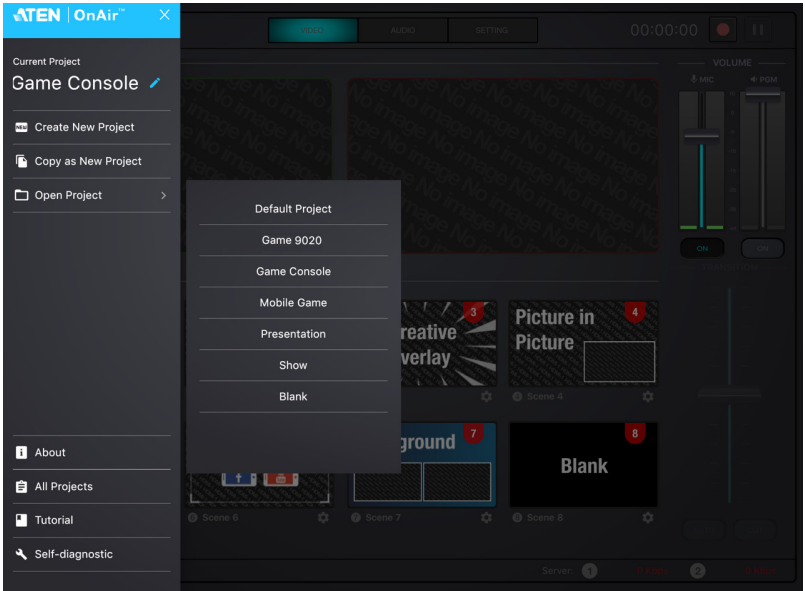

Tap to select the project you wish to use.

### <span id="page-27-0"></span>**About**

Tap **About** for information of the app. An example is shown below:

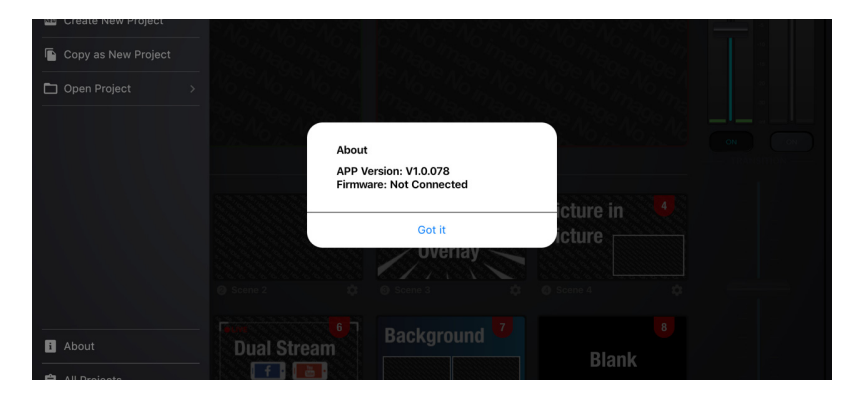

## <span id="page-28-0"></span>**All Projects**

For information of the available projects, tap **All Projects**. An example is shown:

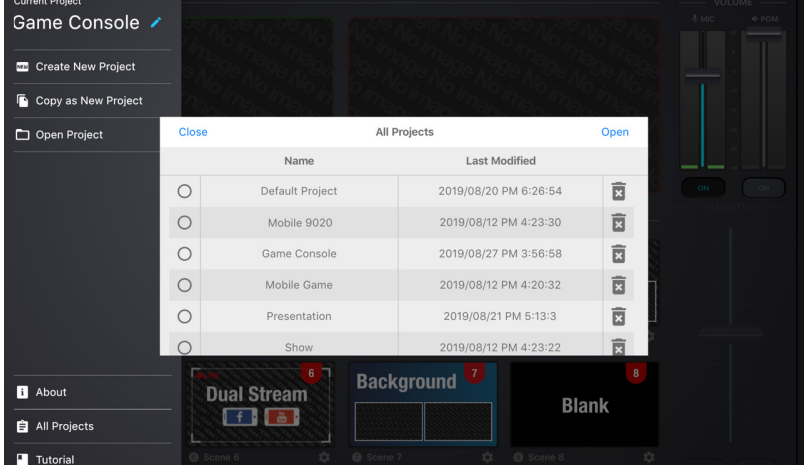

You can also open or delete the projects here.

To open a project, tap to select a project and tap **Open**. An example is shown:

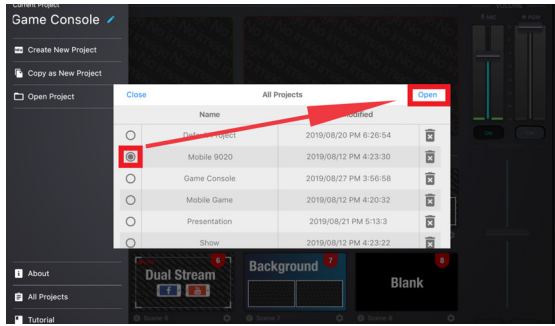

To delete a project, tap the garbage can icon corresponding the project. An example is shown:

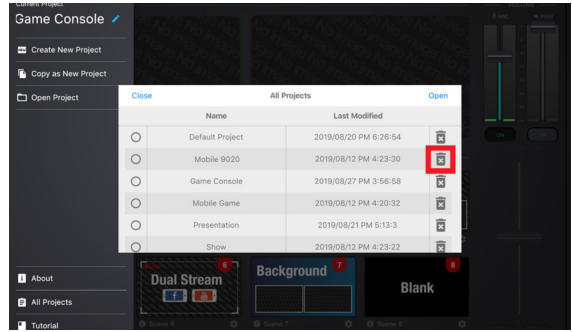

#### <span id="page-29-0"></span>**Tutorial**

Tap **Tutorial** to go through the tutorial again.

## <span id="page-29-1"></span>**Self-diagnostic**

Tap **Self-diagnostic** to self-diagnose for a report. An example is shown:

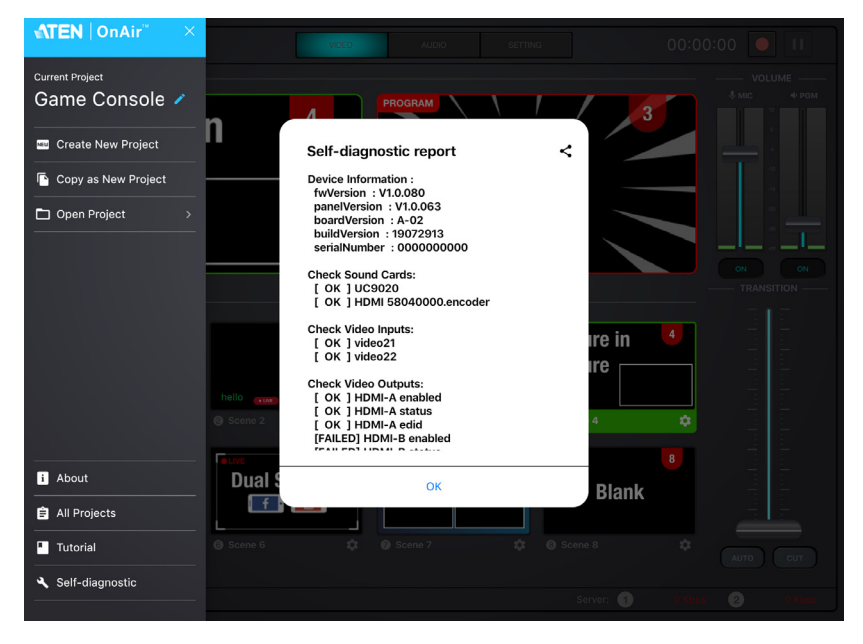

You can tap the  $\leq$  icon to share the report.

# <span id="page-30-2"></span>**Chapter 4 ATEN OnAir App & Video Mixer**

## <span id="page-30-1"></span><span id="page-30-0"></span>**Video Mixer**

The video mixer page allows you to preview videos of PRV and PGM, adjust MIC and PGM volume, scene selection and editing, and transition control.

The components of the page is shown below:

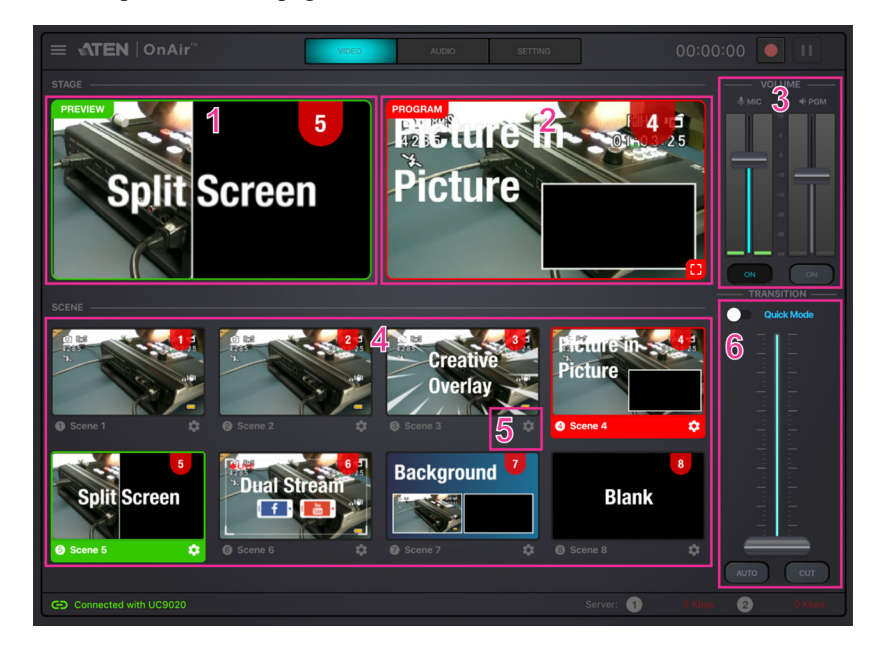

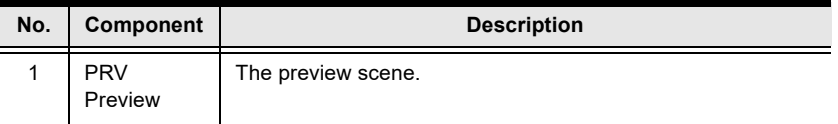

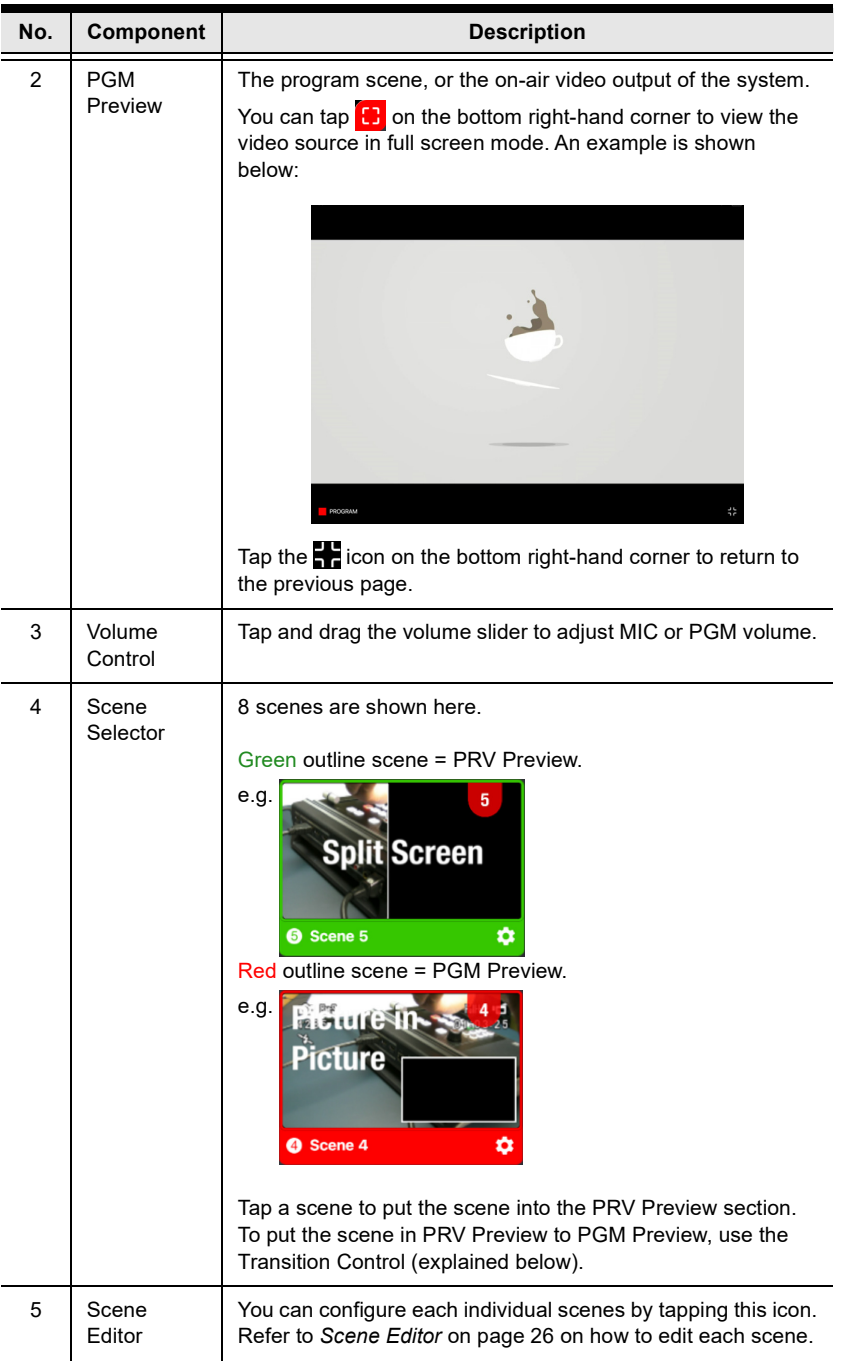

<span id="page-32-0"></span>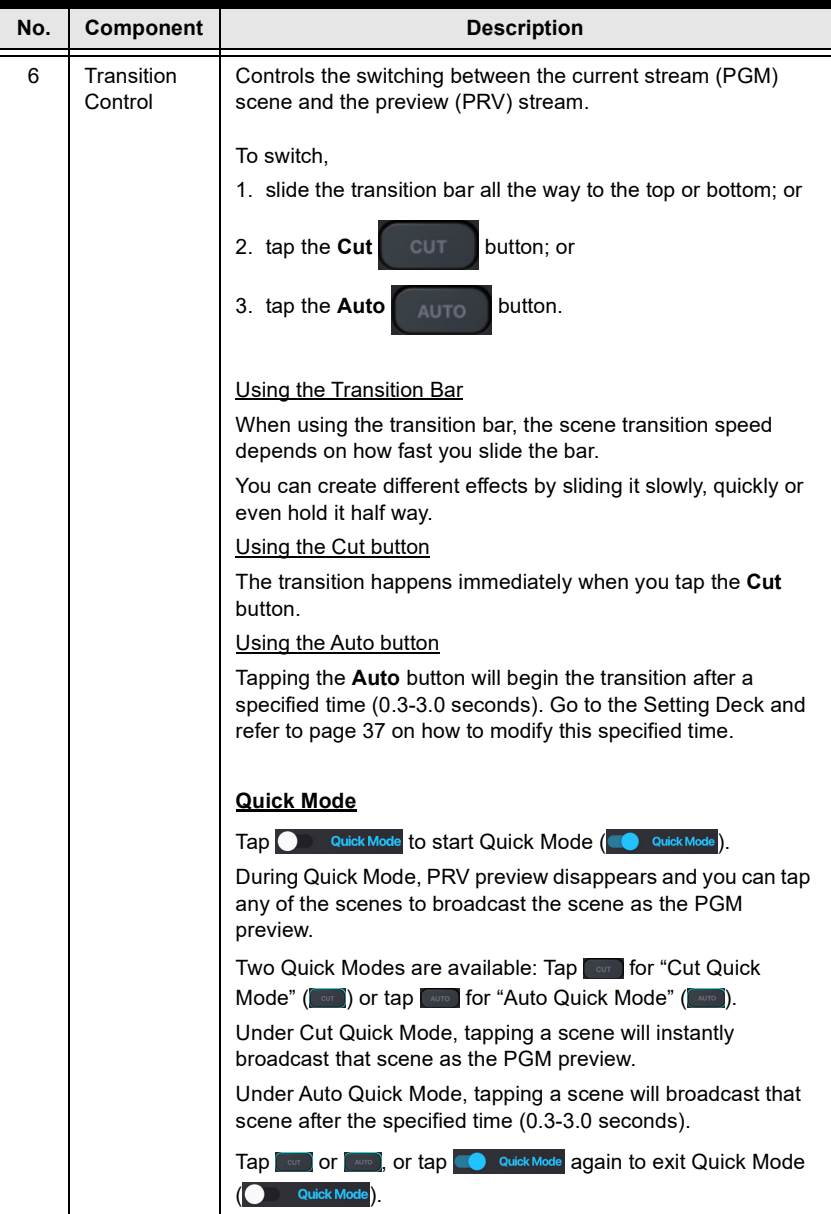

# <span id="page-33-0"></span>**Scene Editor**

When you tap the  $\Box$  icon under a scene in the scene selector region, you can start editing the scene's display.

An example is shown below:

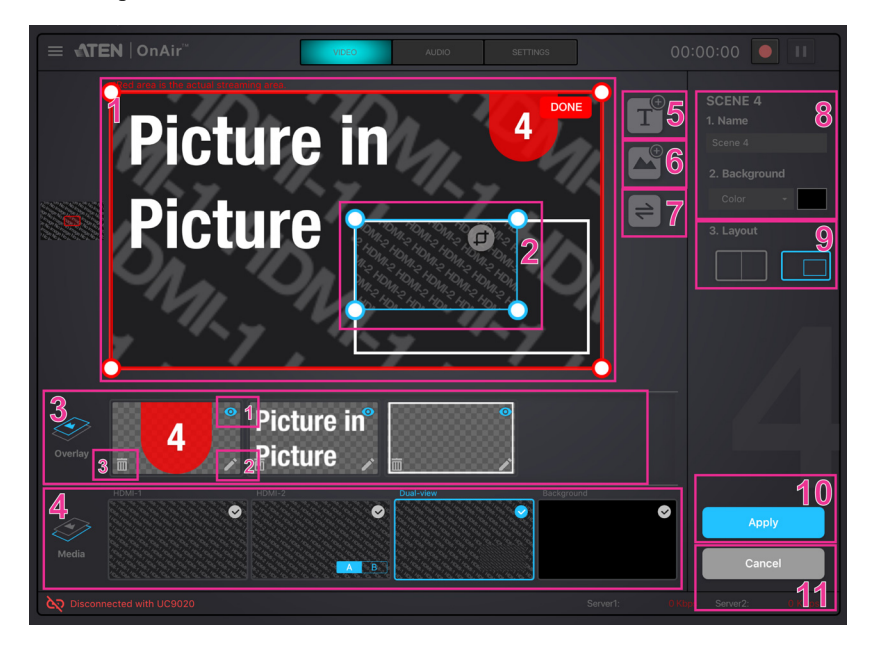

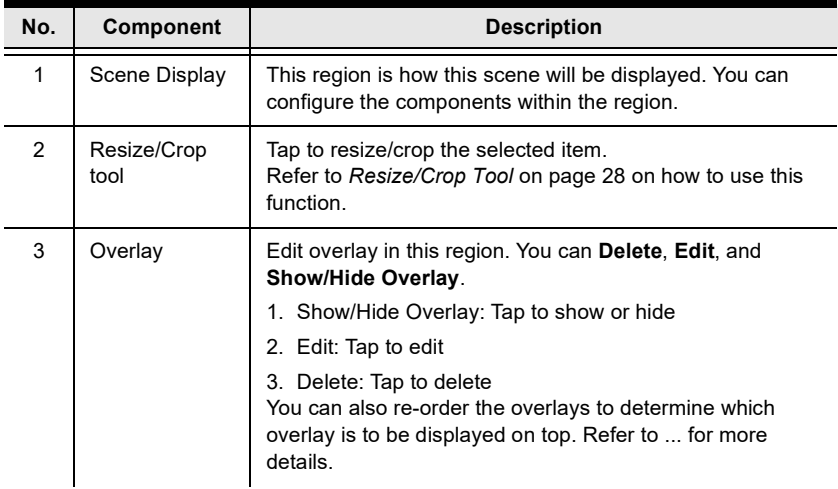

<span id="page-34-0"></span>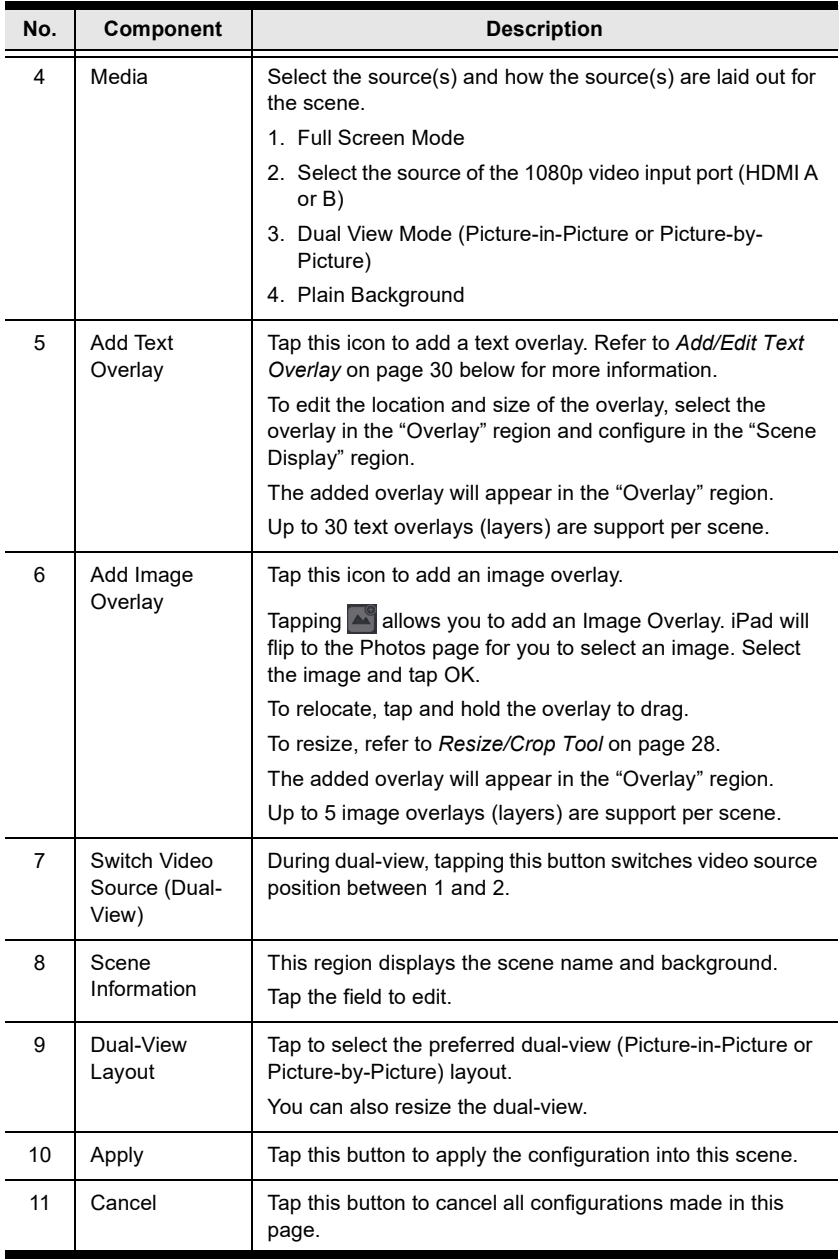

## <span id="page-35-0"></span>**Resize/Crop Tool**

This section describes how to resize or crop any of the components in the "Scene Display" region.

#### <span id="page-35-1"></span>**Resize**

To resize any component, tap the component (overlay or media) and a resize tool will be visible on the "Scene Display" region. Examples are shown below:

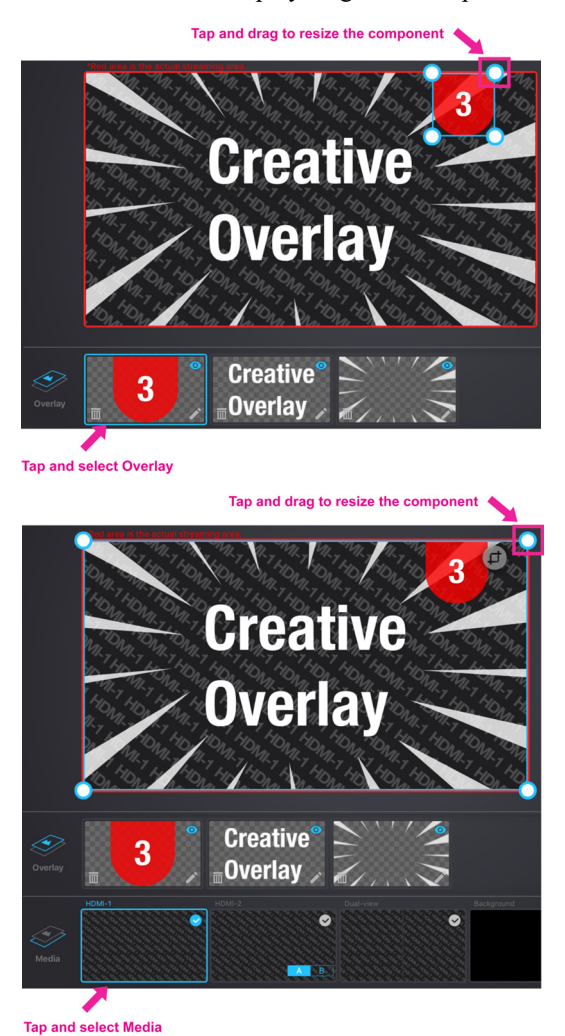

Tap and hold to drag the resize tool to resize the component.

#### <span id="page-36-0"></span>**Crop (Media Only)**

To resize a media, tap the media. An example is shown:

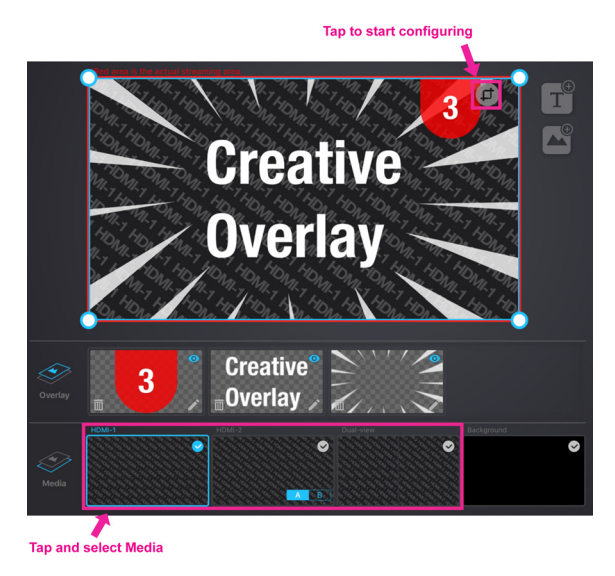

Tap the Resize/Crop Tool to start the tool.

Pinch your finger inward or outward to crop. A small box is on the left of the "Scene Display" region to show the display area (cropped area).

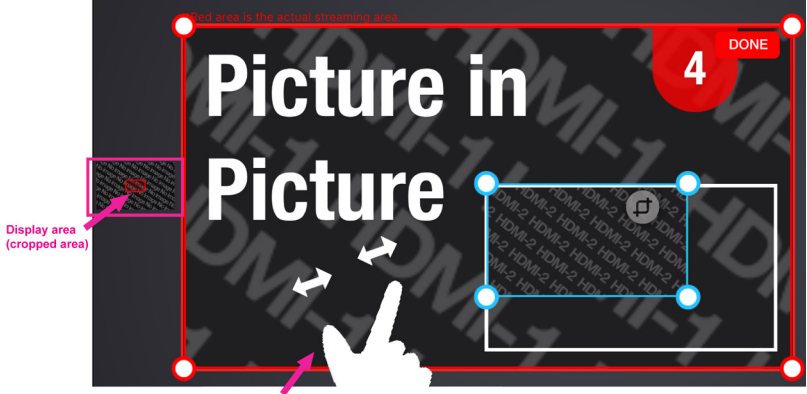

Pinch to adjust (crop) the display area

When completed, tap **DONE** on the top right corner.

## <span id="page-37-0"></span>**Add/Edit Text Overlay**

Tapping  $\Gamma$  allows you to add a Text Overlay to the scene. A pop-up configuration page and its description is shown below:

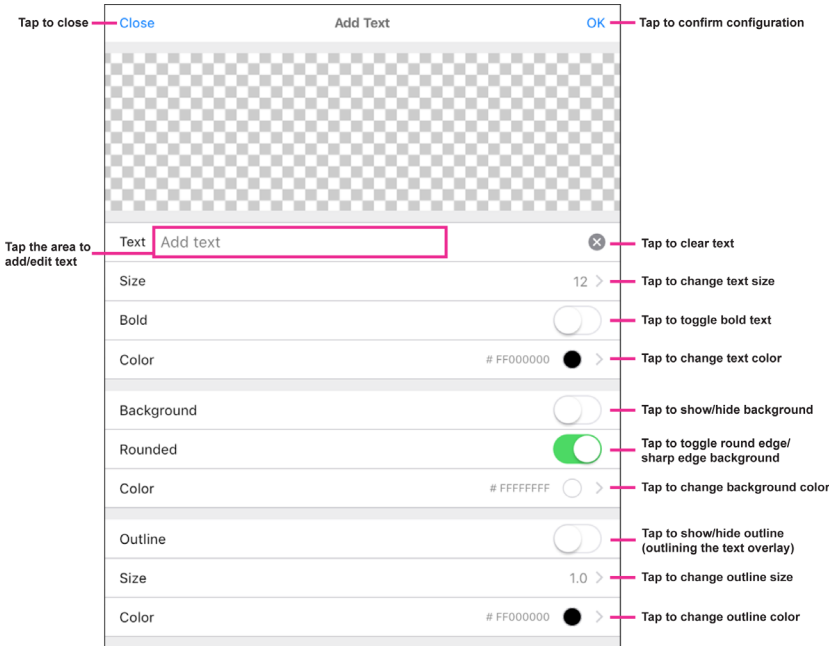

When completed, tap **OK** to save the configuration and return to the previous screen.

To edit the location and size of the overlay, select the overlay in the "Overlay" region and configure in the "Scene Display" region.

### <span id="page-38-0"></span>**Re-order the Overlays**

To re-order the overlays, tap and hold the overlay you wish to re-order. The overlay can then be dragged. You can drag the overlay to the place you wish it to be placed within the Overlay region. An example is shown:

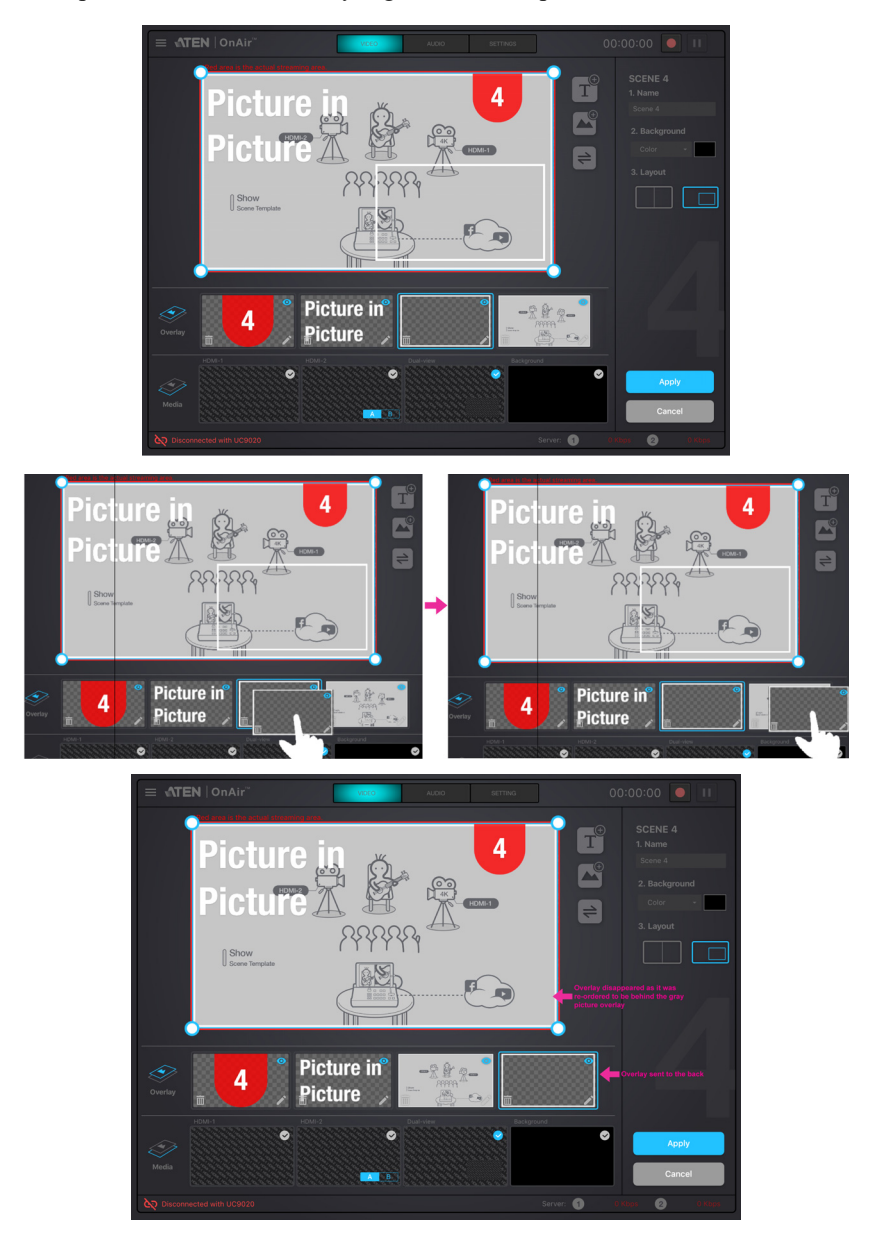

#### This Page Intentionally Left Blank

# <span id="page-40-2"></span>**Chapter 5 ATEN OnAir App & Audio Mixer**

## <span id="page-40-1"></span><span id="page-40-0"></span>**Audio Mixer**

The components of the Audio Mixer deck page is shown below:

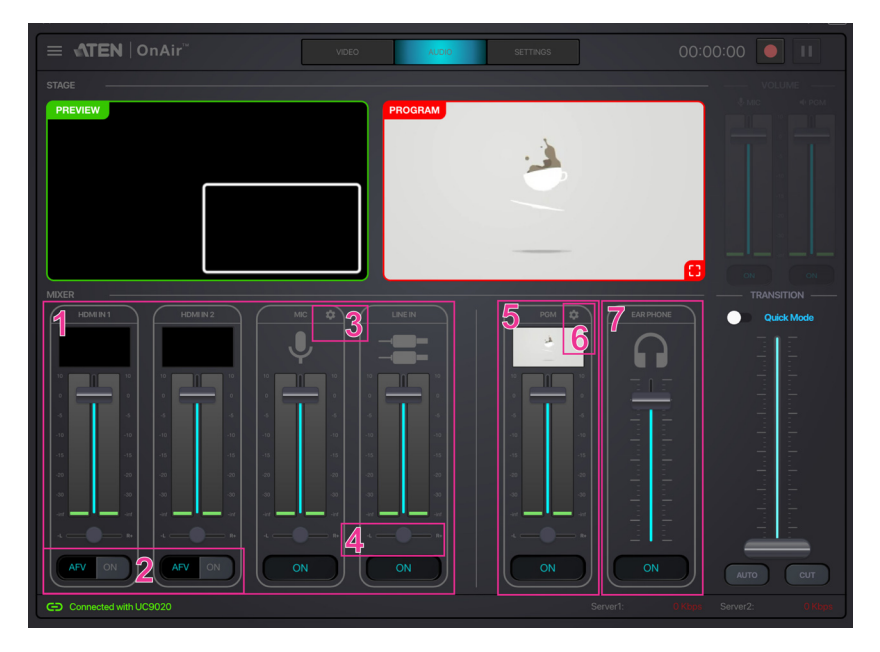

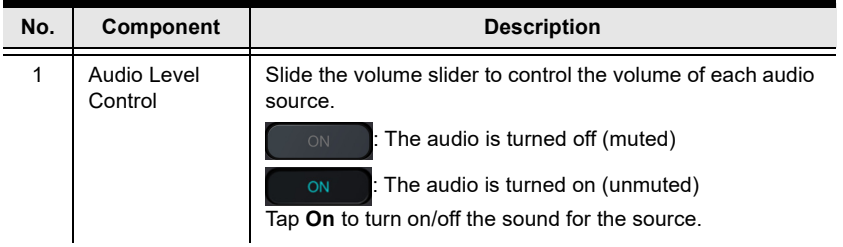

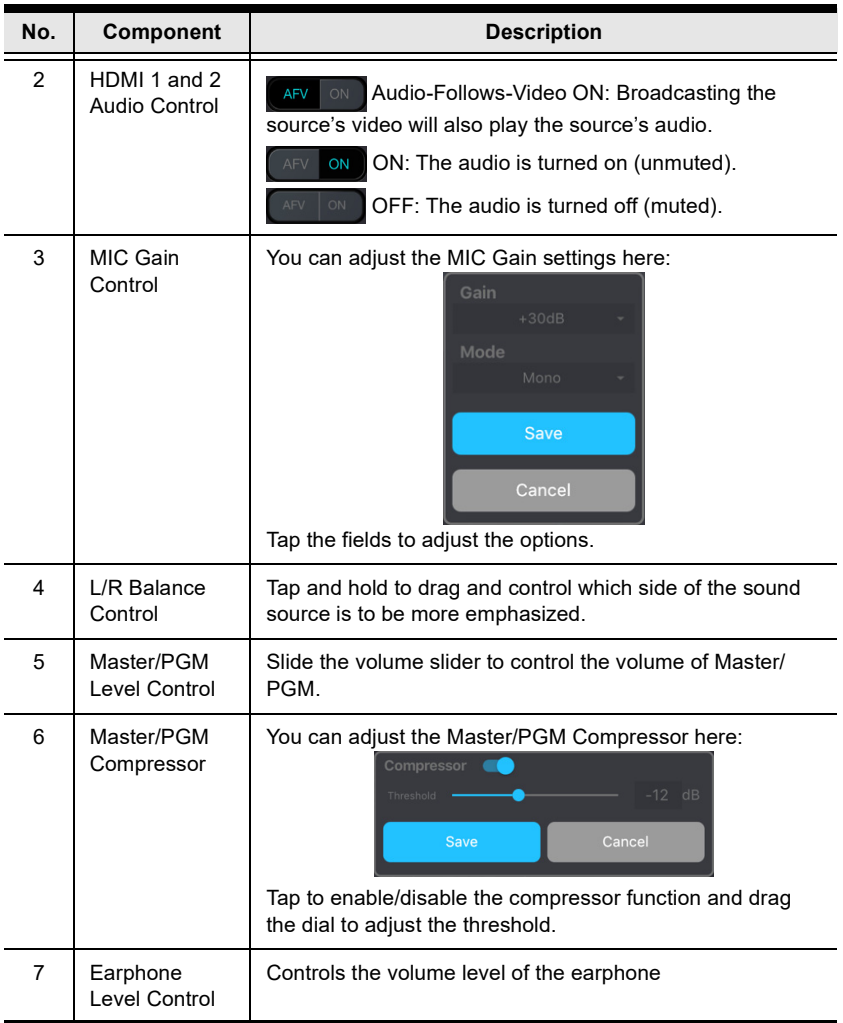

# <span id="page-42-2"></span>**Chapter 6 ATEN OnAir App & Settings**

## <span id="page-42-1"></span><span id="page-42-0"></span>**Settings**

**ATEN OnAir**  $\mathcal{Z}_{\text{\tiny{max}}}$  $\bullet$ O DHCP  $\bullet$ al Storage  $\overline{3}$  $\bullet$ **Black**  $\Omega$ uality  $\blacksquare$  $O$  pal  $\odot$  ntsc  $|5|$ 

The components of the Setting deck page is shown below:

If you have configured a settings, **Apply** button will light up. Click it to apply the settings.

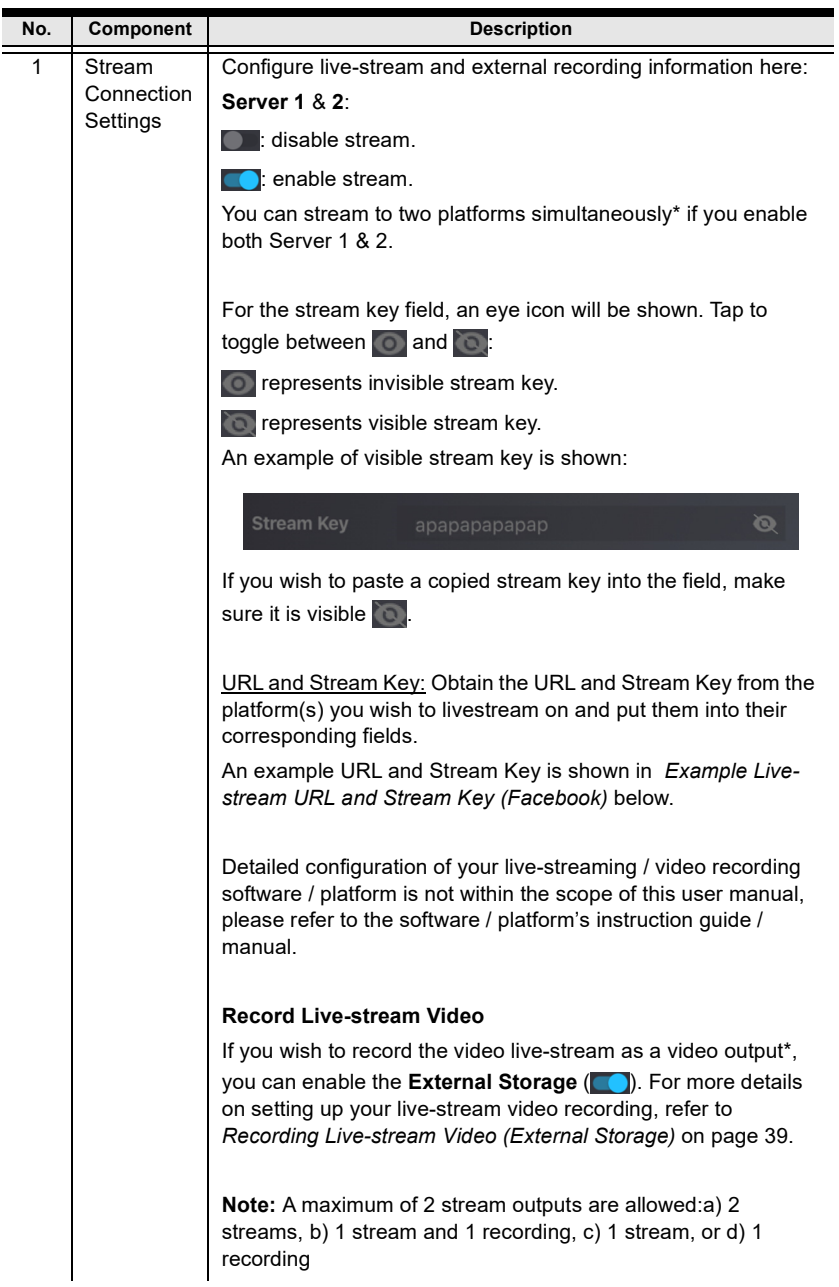

<span id="page-44-0"></span>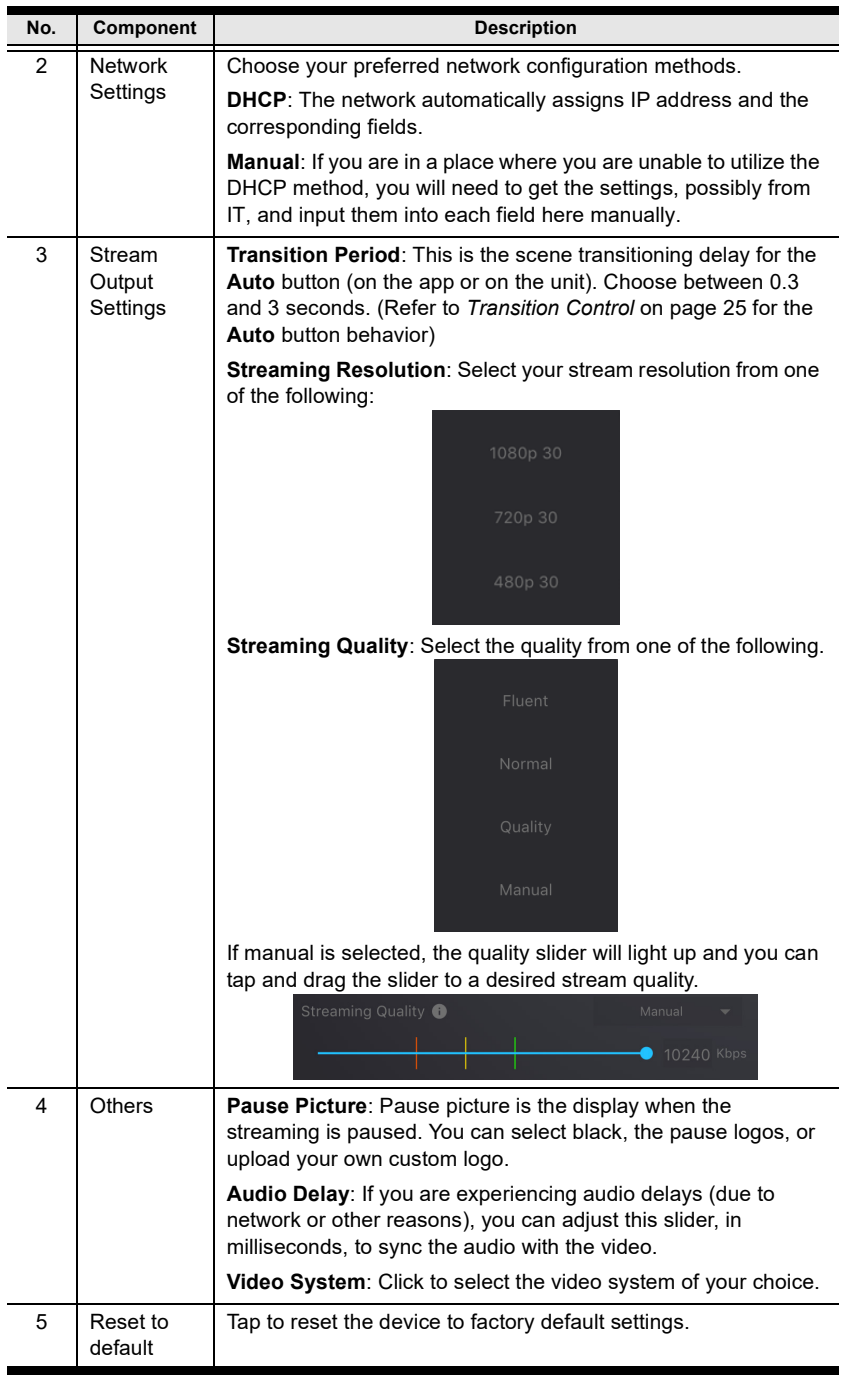

#### <span id="page-45-1"></span>**Example Live-stream URL and Stream Key (Facebook)**

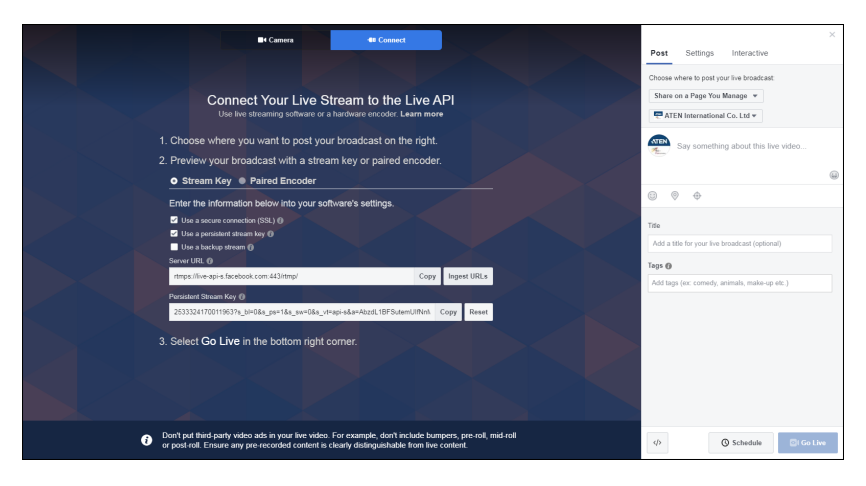

#### <span id="page-45-0"></span>**Example Live-stream URL and Stream Key (Youtube)**

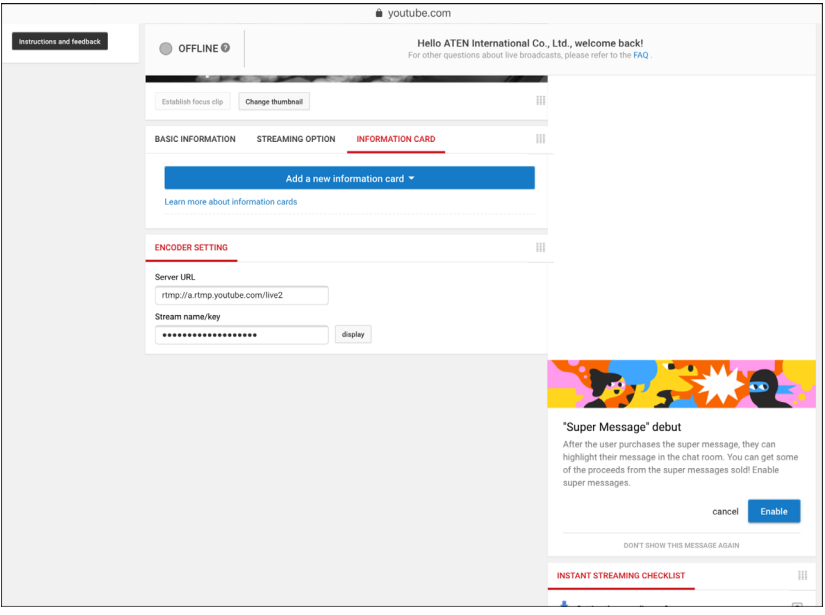

### <span id="page-46-2"></span><span id="page-46-0"></span>**Recording Live-stream Video (External Storage)**

Before you start recording the live-stream videos, make sure that you have a storage device ready to start and is connected to the StreamLIVE™ HD.

Recording live-streams requires a USB 3.0 or later device. It is HIGHLY recommended that you use an external hard drive (with at least 32GB worth of storage).

When you first connect the storage device, the OnAir app will verify its format and USB spec. If the format is not desirable, the OnAir app will ask if you would like to format it. Make sure the files in the storage device are backed up before you format it.

When the format is desirable, you can start recording your live-stream.

#### <span id="page-46-1"></span>**External Storage Settings**

Click the **induce** icon and a dialog box will pop up to allow you to configure the storage device's record settings or format the device manually.

A pop-up dialog box example is shown:

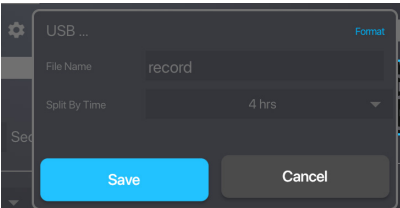

Tap the **File Name** field to adjust the file name of the recording(s).

Tap the **Split By Time** drop-down menu to select how long a recording is before splitting into the next recording. The drop-down menu is shown:

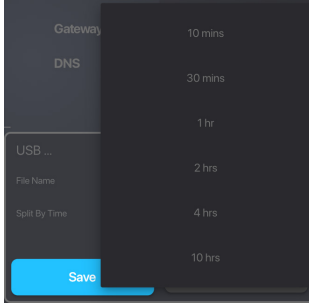

Tap **Format** to manually go through the format process.

#### <span id="page-47-0"></span>**Video Information for Live-stream Recording**

Video Format: 1080p30 Video Compression: H. 264 Audio Compression: AAC Video Container Format: MP4 Does not support uncompressed recording. Record Media: USB 3.0 hard drive or USB 3.0 flash drive Does not support SD card.

# <span id="page-48-2"></span>**Chapter 7 Quick Live-Stream Setup**

## <span id="page-48-1"></span><span id="page-48-0"></span>**Setup**

Before you start live-streaming, you need to setup your live-stream platform on the UC9020.

Setting these up can be on any interface (PC, laptop, tablets, etc.) as long as you are able to get the *Server URL* and *Stream Key*.

This section will therefore take you through obtaining the Server URL and Stream Key, input them into the OnAir app, synchronize the OnAir app with the UC9020 and start streaming using your iPad.

Follow the steps below:

**Note:** Facebook is the streaming platform example used in the setup steps below.

1. On the iPad, open Safari (Internet browser) and go to the Facebook page.

**Note:** Make sure your iPad is Internet-enabled and is using desktop mode. If your iPad is always bringing you to the facebook app (or youtube, twitch, etc.), remove it from the system first and install it again later.

- 2. Log into your account.
- 3. On the dashboard, locate and tap the **What's on your mind** field.
- 4. Tap to select **Live Video**.

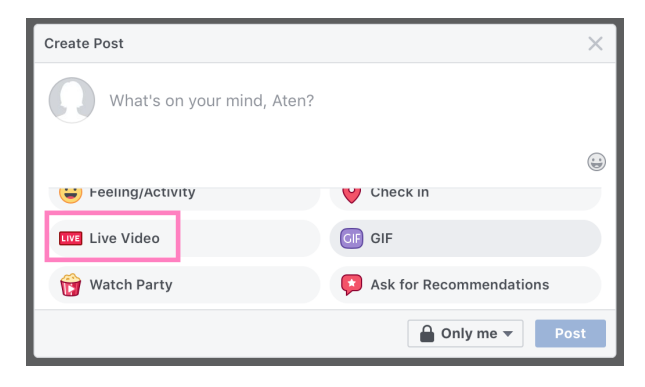

5. Tap the **Connect** button up top. A page similar to the one below is shown:

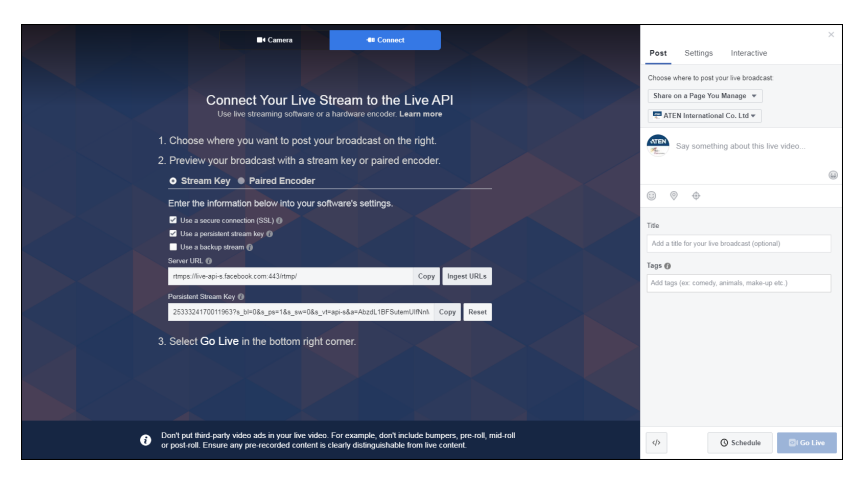

- 6. Server URL and Stream Key are displayed here. Copy them and enter them into their corresponding fields in the stream settings section under the "Setting" deck of the OnAir app.
	- **Note:** 1. Make sure the eye icon in the Stream Key field is shown as to to allow you to paste the key.
		- 2. It is highly recommended to check the "Use a persistent stream key" checkbox to keep this stream key.
- 7. Connect the iPad to your UC9020. The OnAir app will ask you about the synchronization option. Tap **Start**.

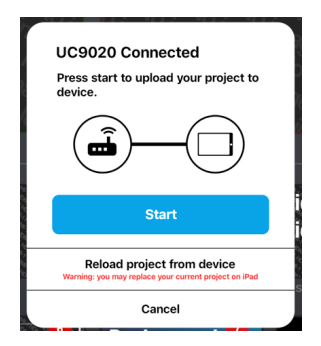

8. Configure other settings on the OnAir app and press the GO LIVE button on the unit or on the OnAir app:

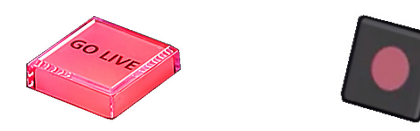

9. Disconnect iPad from the unit and go to the Facebook **Connect** page. Upon receiving the stream, the **Go Live** button (on the bottom-right of the page) will light up.

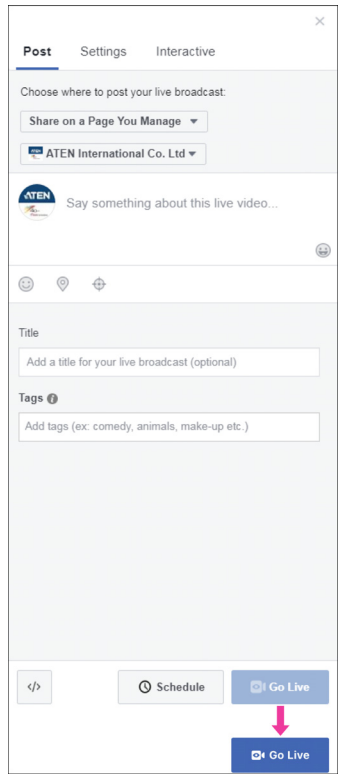

- 10. You can tap **Go Live** to start broadcasting your stream, or you can edit the information here (scope not part of this manual) before you start broadcasting your stream.
- 11. Connect your iPad to the unit to control the stream using the OnAir app.
- **Note:** Streaming on other streaming platforms using the unit requires the same information (Server URL and Stream Key), refer to their websites for more information.

## <span id="page-51-0"></span>**During the Live-Stream / Live-Stream Recording**

During the live-stream or the live-stream video recording, you can:

 Use the transition function (T-bar, Auto button or Cut button) to switch PRV preview image to the PRG preview.

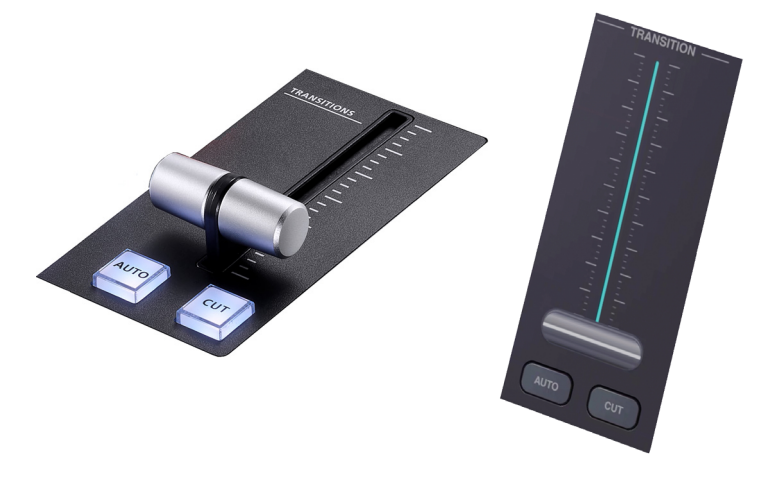

Press the Pause button to pause streaming.

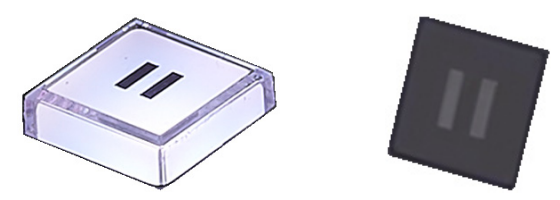

- Press the GO LIVE button again to stop the stream.
- Edit the video scenes in scene editor, tune audio settings in the audio mixer deck, adjusting audio delays in the settings deck, etc. Tap **Apply** to apply the changes.

#### <span id="page-51-2"></span><span id="page-51-1"></span>**Quick Mode**

If you wish to immediately switch from one scene to another, use Quick Mode.

To enter Quick Mode, press and hold the **Cut** or **Auto** button for 3 seconds. Alternatively, tap the **Quick Mode** button on the OnAir app (Video or Audio deck).

During Quick Mode, the greenly lit PRV Preview button dims and the **Cut** or **Auto** button flashes (depends on which Quick Mode it is in).

Press any of the scene buttons to broadcast the scene as the PGM Preview.

Two Quick Modes are available: press the **Cut** button for "Cut Quick Mode" or the **Auto** button for "Auto Quick Mode".

Under Cut Quick Mode, the **Cut** button flashes and pressing a scene button will instantly broadcast that scene.

Under Auto Quick Mode, the **Auto** button flashes and pressing a scene button will broadcast that scene after the specified time (0.3-3.0 seconds).

Press and hold the flashing button to exit Quick Mode.

This Page Intentionally Left Blank

# <span id="page-54-3"></span>**Chapter 8 Firmware Upgrade**

## <span id="page-54-1"></span><span id="page-54-0"></span>**Download Requirements**

- A computer connected to the Internet.
- An empty external storage device or a USB flash drive with at least 1.1GB of free space.

# <span id="page-54-2"></span>**Preparing the Firmware**

- 1. On the external storage device, create a folder named "uc9020 img".
- 2. Download the complete software and unzip it.
- 3. Save your file (in the format "uc9020\_Vx.x.xxx.bin") to the "uc9020 img" folder.
- 4. Plug the external storage device to the rear USB port of the unit.
- 5. Refer to *[Upgrading the Unit](#page-55-0)* on page 48 to start firmware upgrade.
- **Note:**  $\bullet$  A folder named "uc9020 img" must be created in the root menu of the USB storage device.
	- The firmware upgrade file (\*.bin) must be placed in the "uc9020 img" folder.
	- The firmware upgrade file should look like the following:

#### uc9020\_V**x**.**y**.**yyy**

where x and y combine to indicate its version and

 $$  $$ 

 The unit will upgrade using the newest firmware. For example, if the folder has a "uc9020\_V1.0.080" file and a "uc9020 V1.1.102" file, the unit will upgrade using the "uc9020 V1.1.102" file.

## <span id="page-55-1"></span><span id="page-55-0"></span>**Upgrading the Unit**

Follow the steps below to upgrade the unit.

**Note:** Make sure the prepared USB storage device is plugged into the rear USB port (USB 3.2 Gen1 Type-A Port) of the unit.

- 1. Press the **Cut**, **Pause** (the **II**) and **Mute** buttons at the same time to start the firmware upgrade.
- 2. The unit will start the Upgrade Assessment where all the Volume Meter LEDs will blink every 0.5 seconds. Pictorial behavior is shown below:

0.5s 0.5s  $-0000+$   $\leftrightarrow$   $-0000+$ 

3. If the assessment succeeds, the unit will start upgrading.

The Volume Meter LED will start filling in from the negative side every 0.5 seconds. When all the LEDs are filled, they will all dim for 0.5 seconds and start filling in again. Pictorial behavior is shown below:

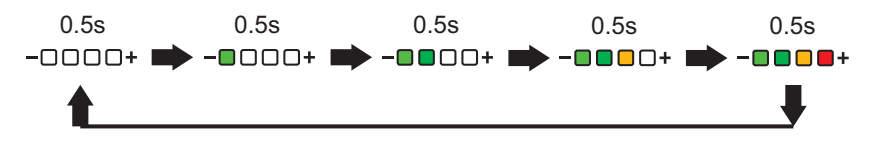

**Note:** If the upgrade assessment fails, the **GO LIVE** button and the last LED of Volume Meter LEDs will blink every 0.3 seconds. Refer to *[Upgrade Assessment Fail](#page-56-0)* on page 49 for more information.

4. If the firmware upgrade was successful, the first LED of the Volume Meter LEDs will blink every 0.3 seconds. The unit will reboot after some time to complete the process.

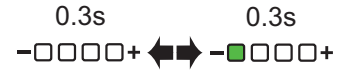

**Note:** If the firmware upgrade fails, the last LED of Volume Meter LEDs will blink every 0.3 seconds. Refer to *[Upgrade Fail](#page-56-1)* on page 49 for more information.

### <span id="page-56-0"></span>**Upgrade Assessment Fail**

When the upgrade assessments fail (e.g. when no USB storage device is connected or USB drive does not have a firmware upgrade file, etc.), the **GO LIVE** button and the last LED of Volume Meter LEDs will blink every 0.3 seconds.

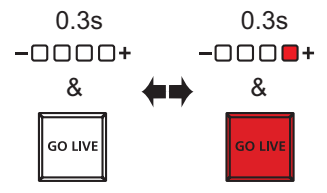

Press the **GO LIVE** button to return the unit to normal operation and try again from step 1.

## <span id="page-56-1"></span>**Upgrade Fail**

If firmware upgrade fails during the firmware upgrade (e.g. disconnected USB storage device or power, etc.), the last LED of Volume Meter LEDs will blink every 0.3 seconds.

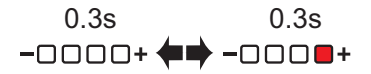

The unit will reboot after some time and try to upgrade the firmware again.

If it fails again, it will reboot and try again.

When this happens, it is likely that the upgrade file is corrupted. We recommend:

- 1. Unplug the power and the USB storage device from your UC9020.
- 2. Retrieve the firmware file again and recheck the USB preparation process ( *[Download Requirements](#page-54-1)*).
- 3. Replug your USB storage device.
- 4. Replug the power. The unit will start the upgrade process after booting up.

If you are still unable to upgrade the unit's firmware, please contact your dealer.

#### This Page Intentionally Left Blank

# <span id="page-58-3"></span>**Appendix**

## <span id="page-58-4"></span><span id="page-58-1"></span><span id="page-58-0"></span>**Safety Instructions**

## <span id="page-58-2"></span>**General**

- This product is for indoor use only.
- Read all of these instructions. Save them for future reference.
- Follow all warnings and instructions marked on the device.
- Do not place the device on any unstable surface (cart, stand, table, etc.). If the device falls, serious damage will result.
- Do not use the device near water.
- Do not place the device near, or over, radiators or heat registers.
- The device cabinet is provided with slots and openings to allow for adequate ventilation. To ensure reliable operation, and to protect against overheating, these openings must never be blocked or covered.
- The device should never be placed on a soft surface (bed, sofa, rug, etc.) as this will block its ventilation openings. Likewise, the device should not be placed in a built in enclosure unless adequate ventilation has been provided.
- Never spill liquid of any kind on the device.
- Unplug the device from the wall outlet before cleaning. Do not use liquid or aerosol cleaners. Use a damp cloth for cleaning.
- The device should be operated from the type of power source indicated on the marking label. If you are not sure of the type of power available, consult your dealer or local power company.
- The device is designed for IT power distribution systems with 230V phase-to-phase voltage.
- To prevent damage to your installation it is important that all devices are properly grounded.
- The device is equipped with a 3-wire grounding type plug. This is a safety feature. If you are unable to insert the plug into the outlet, contact your electrician to replace your obsolete outlet. Do not attempt to defeat the purpose of the grounding-type plug. Always follow your local/national wiring codes.
- Do not allow anything to rest on the power cord or cables. Route the power cord and cables so that they cannot be stepped on or tripped over.
- $\bullet$  If an extension cord is used with this device make sure that the total of the ampere ratings of all products used on this cord does not exceed the extension cord ampere rating. Make sure that the total of all products plugged into the wall outlet does not exceed 15 amperes.
- To help protect your system from sudden, transient increases and decreases in electrical power, use a surge suppressor, line conditioner, or uninterruptible power supply (UPS).
- Position system cables and power cables carefully; Be sure that nothing rests on any cables.
- Never push objects of any kind into or through cabinet slots. They may touch dangerous voltage points or short out parts resulting in a risk of fire or electrical shock.
- Do not attempt to service the device yourself. Refer all servicing to qualified service personnel.
- If the following conditions occur, unplug the device from the wall outlet and bring it to qualified service personnel for repair.
	- The power cord or plug has become damaged or frayed.
	- Liquid has been spilled into the device.
	- The device has been exposed to rain or water.
	- The device has been dropped, or the cabinet has been damaged.
	- The device exhibits a distinct change in performance, indicating a need for service.
	- The device does not operate normally when the operating instructions are followed.
- Only adjust those controls that are covered in the operating instructions. Improper adjustment of other controls may result in damage that will require extensive work by a qualified technician to repair.
- For continued protection against risk of fire, replace only with the same type and rating of fuse - T1.6A/250V.

## <span id="page-60-0"></span>**Technical Support**

## **International**

- For online technical support including troubleshooting, documentation, and software updates:<http://support.aten.com>
- For telephone support, see *[Telephone Support](#page-2-1)*, page iii:

## **North America**

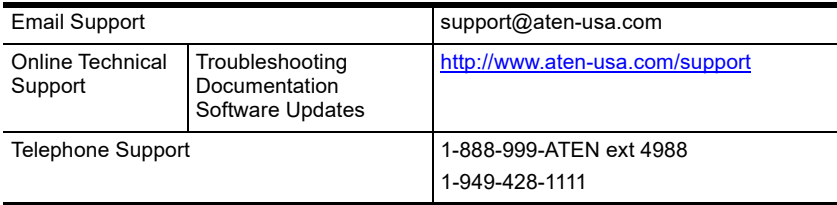

When you contact us, please have the following information ready beforehand:

- Product model number, serial number, and date of purchase
- Your computer configuration, including operating system, revision level, expansion cards, and software
- Any error messages displayed at the time the error occurred
- The sequence of operations that led up to the error
- Any other information you feel may be of help

# <span id="page-61-0"></span>**Specifications**

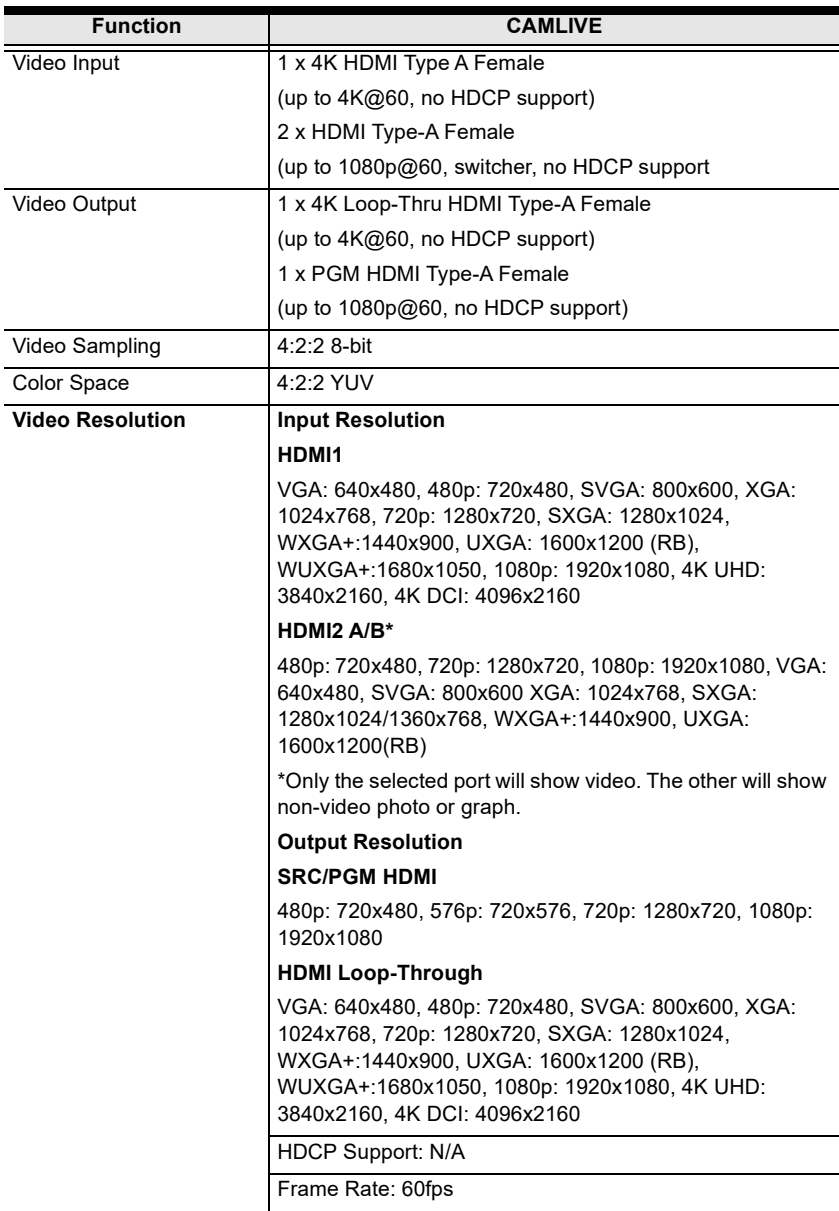

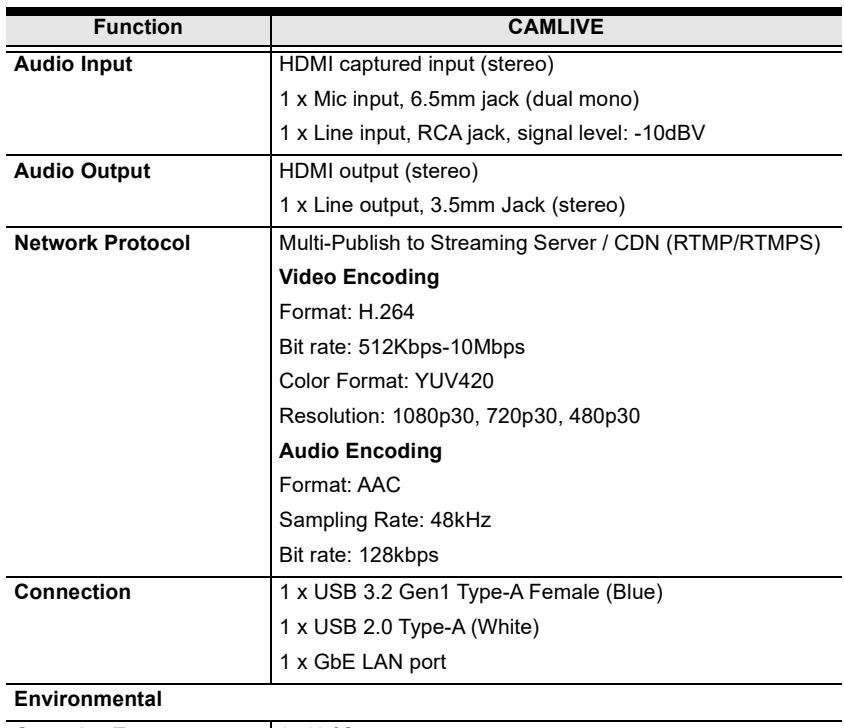

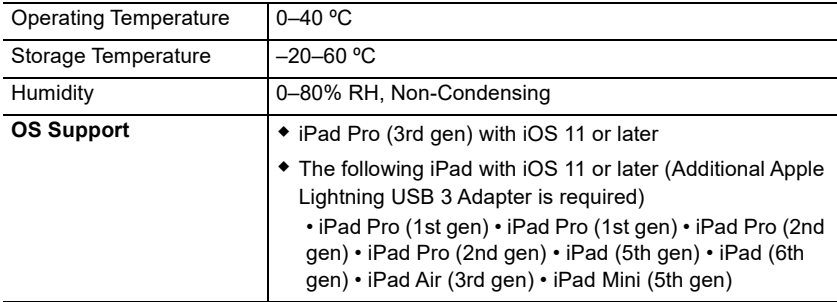

#### **Power**

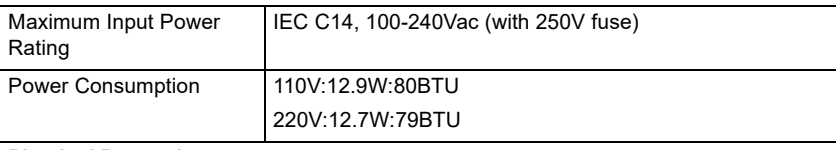

#### **Physical Properties**

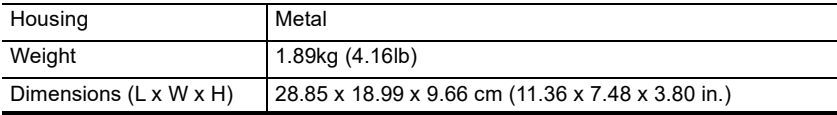

# <span id="page-63-0"></span>**Live-Streaming Information**

### <span id="page-63-1"></span>**Create a Live Stream with Youtube**

You can learn more from Youtube for "Encoder Streaming"

https://support.google.com/youtube/answer/ 9227510?hl=en&ref\_topic=9257984

Or from "Set up your live streaming encoder"

https://support.google.com/youtube/answer/2907883

## <span id="page-63-2"></span>**What is CDN Service?**

A content delivery network or content distribution network (CDN) is a geographically distributed network of proxy servers and their data centers. The goal is to provide high availability and high performance by distributing the service spatially relative to end-users. CDNs serve a large portion of the Internet content today, including web objects (text, graphics and scripts), downloadable objects (media files, software, documents), applications (ecommerce, portals), live streaming media, on-demand streaming media, and social media sites.

## <span id="page-63-3"></span>**RTMP/RTMPS and RTSP Protocols**

UC9020 supports RTMP/RTMPS protocol but not RTSP.

The Real-Time Messaging Protocol (RTMP) was initially a proprietary protocol for streaming audio, video and data over the Internet between a live stream client and a server. The RTMP protocol has multiple variations.

The Real Time Streaming Protocol (RTSP) is a network control protocol designed for use in entertainment and communications systems to control streaming media servers. The protocol is used for establishing and controlling media sessions between end points.

## <span id="page-63-4"></span>**Other ways to input image overlays**

When your iPad is connected to the unit using direct cable link, you can upload images to the iPad directly.

You can also use, and we strongly recommend you do, Apple AirDrop and its Continuity (Enable Handoff) features to upload all necessary data from Apple related products to improve convenience.

## <span id="page-64-0"></span>**Limited Warranty**

ATEN warrants its hardware in the country of purchase against flaws in materials and workmanship for a Warranty Period of two [2] years (warranty period may vary in certain regions/countries) commencing on the date of original purchase. This warranty period includes the LCD panel of ATEN LCD KVM switches. Select products are warranted for an additional year (see *A+ Warranty* for further details). Cables and accessories are not covered by the Standard Warranty.

#### **What is covered by the Limited Hardware Warranty**

ATEN will provide a repair service, without charge, during the Warranty Period. If a product is detective, ATEN will, at its discretion, have the option to (1) repair said product with new or repaired components, or (2) replace the entire product with an identical product or with a similar product which fulfills the same function as the defective product. Replaced products assume the warranty of the original product for the remaining period or a period of 90 days, whichever is longer. When the products or components are replaced, the replacing articles shall become customer property and the replaced articles shall become the property of ATEN.

To learn more about our warranty policies, please visit our website: <http://www.aten.com/global/en/legal/policies/warranty-policy>